# Configuration, vérification et dépannage de l'enregistrement des périphériques Firepower

# Table des matières

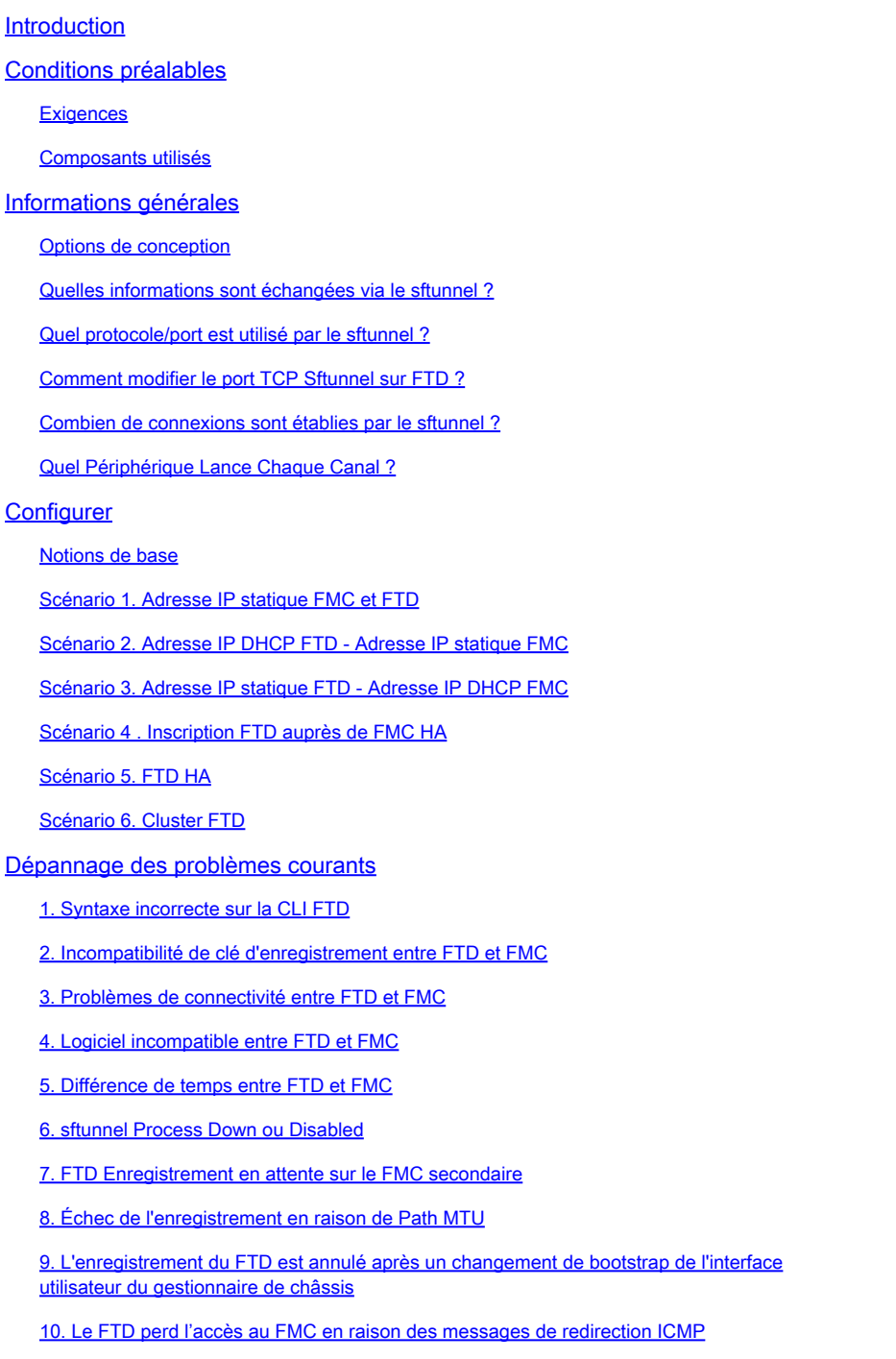

# Introduction

Ce document décrit les procédures de dépannage de la connexion entre Firepower Threat Defense (FTD) et Firepower Management Center (FMC).

# Conditions préalables

# **Exigences**

Aucune exigence spécifique n'est associée à ce document.

# Composants utilisés

Les informations contenues dans ce document sont basées sur les versions de matériel et de logiciel suivantes :

- Logiciels FTD 6.6.x et 6.5.x
- Logiciel FMC 6.6.x

The information in this document was created from the devices in a specific lab environment. All of the devices used in this document started with a cleared (default) configuration. Si votre réseau est en ligne, assurez-vous de bien comprendre l'incidence possible des commandes.

# Informations générales

Ce document décrit les procédures de fonctionnement, de vérification et de dépannage de la connexion (sftunnel) entre un FTD géré et le FMC géré.

Les informations et les exemples sont basés sur le FTD, mais la plupart des concepts sont également pleinement applicables au NGIPS (appliances de la gamme 7000/8000) ou à un module FirePOWER sur ASA55xx.

Un FTD prend en charge 2 modes de gestion principaux :

- Offbox via FMC, également appelé gestion à distance
- On-box via Firepower Device Manager (FDM) et/ou Cisco Defense Orchestrator (CDO), également appelé gestion locale

Dans le cas d'une gestion à distance, le FTD doit d'abord s'enregistrer auprès du FMC qui utilise un processus appelé enregistrement de périphérique.

Lorsque l'enregistrement est fait, le FTD et le FMC établissent un tunnel sécurisé appelé sftunnel (le nom dérive du tunnel Sourcefire).

Options de conception

Du point de vue de la conception, le FTD - FMC peut se trouver dans le même sous-réseau L3 :

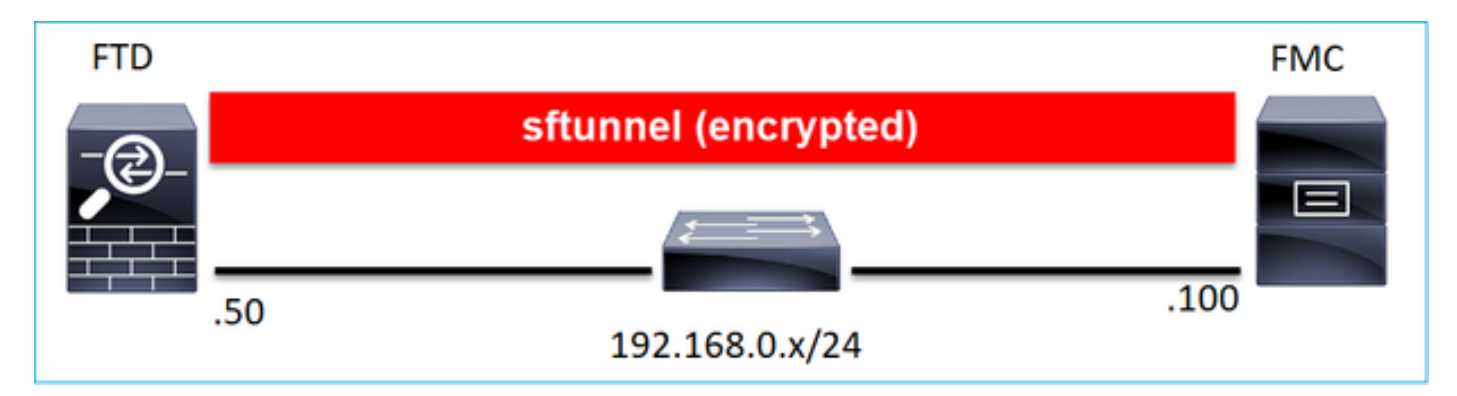

ou être séparés par des réseaux différents :

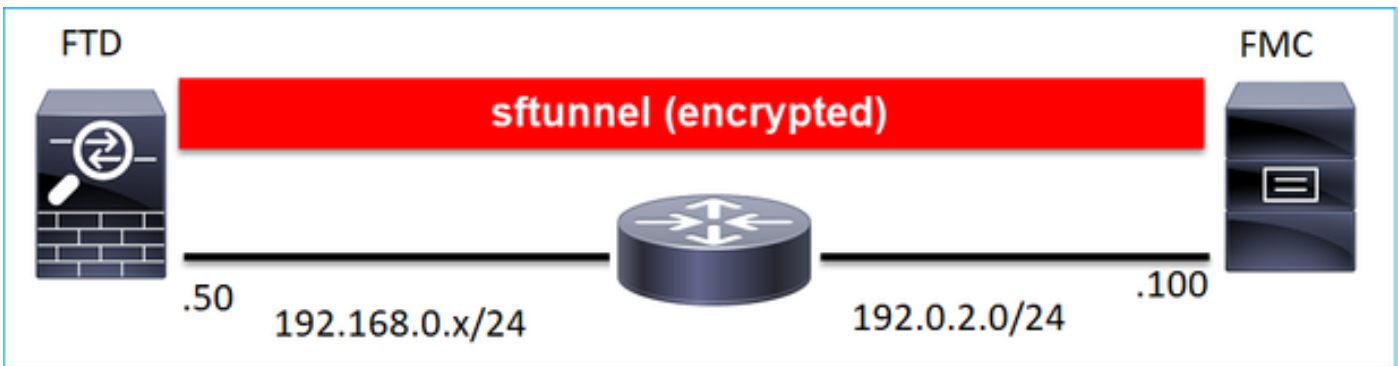

## 192.0.2.0

Remarque : le sftunnel peut également passer par le FTD lui-même. Cette conception n'est pas recommandée. La raison en est qu'un problème de plan de données FTD peut interrompre la communication entre FTD et FMC.

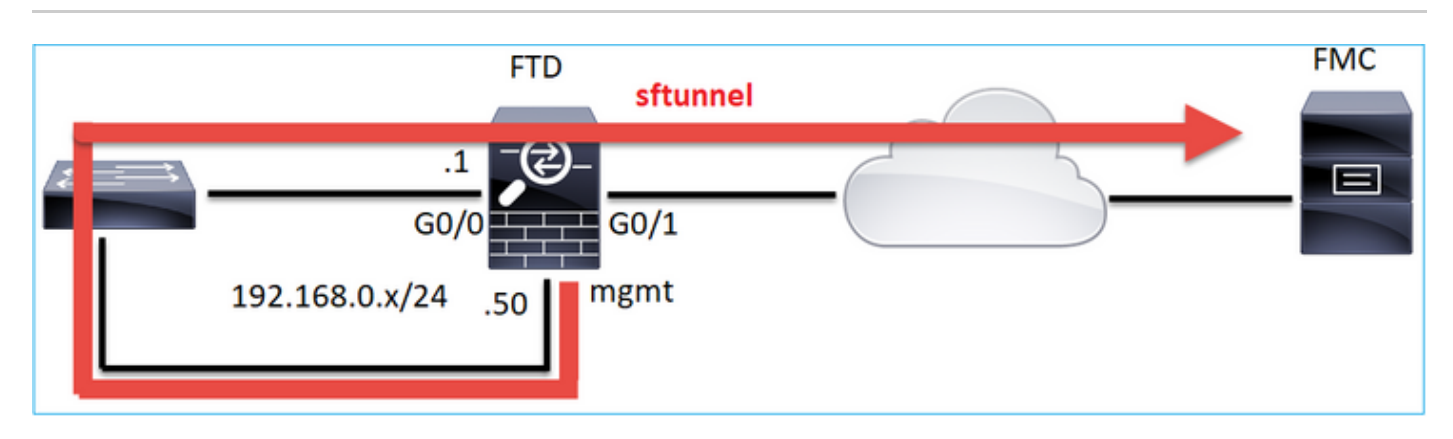

Quelles informations sont échangées via le sftunnel ?

Cette liste contient la plupart des informations qui sont transportées par le sftunnel :

- Pulsation de l'appliance (keepalives)
- Synchronisation temporelle (NTP)
- Événements (connexion, intrusion/IPS, fichier, SSL, etc.)
- Recherches de programmes malveillants
- Événements/alertes de santé
- Informations sur l'utilisateur et le groupe (pour les politiques d'identité)
- Informations d'état FTD HA
- Informations d'état du cluster FTD
- Informations/événements de sécurité intelligente (SI)
- Informations/événements sur Threat Intelligence Director (TID)
- Fichiers capturés
- Événements de découverte de réseau
- Ensemble de politiques (déploiement de politiques)
- Ensembles de mise à niveau logicielle
- Ensembles de correctifs logiciels
- VDB
- SRU

# Quel protocole/port est utilisé par le sftunnel ?

Le sftunnel utilise le port TCP 8305. Dans le back-end, il s'agit d'un tunnel TLS :

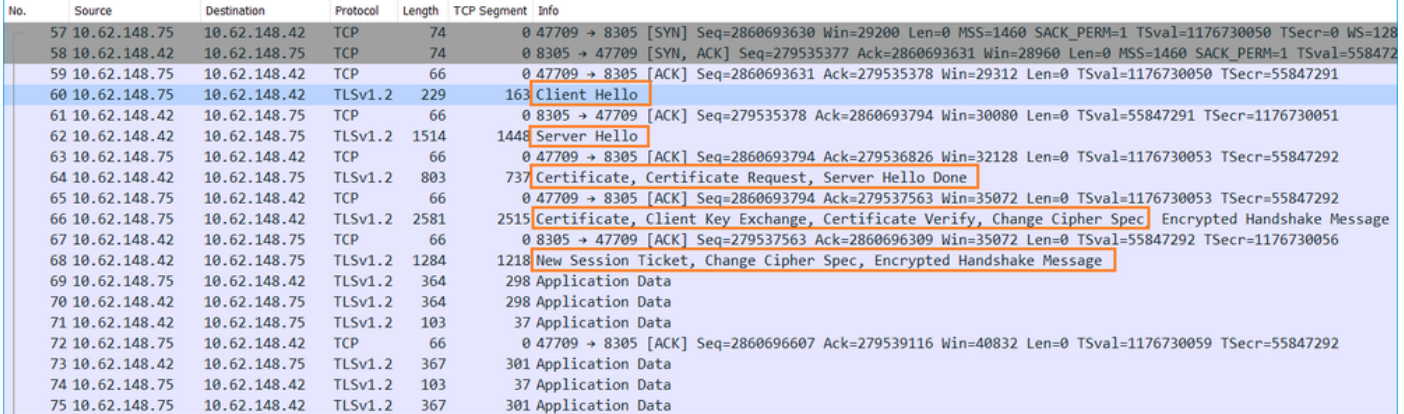

# Comment modifier le port TCP Sftunnel sur FTD ?

<#root>

>

**configure network management-port 8306**

Management port changed to 8306.

Remarque : dans ce cas, vous devez également modifier le port sur FMC (Configuration > Management Interfaces > Shared Settings). Cela affecte tous les autres périphériques qui sont déjà enregistrés sur le même FMC. Cisco vous recommande vivement de conserver les paramètres par défaut du port de gestion à distance, mais si ce dernier est en conflit avec d'autres communications de votre réseau, vous pouvez choisir un autre port. Si vous modifiez le port de gestion, vous devez le modifier pour tous les périphériques de votre déploiement qui doivent communiquer entre eux.

# Combien de connexions sont établies par le sftunnel ?

Le sftunnel établit 2 connexions (canaux) :

- Canal de contrôle
- Canal Événement

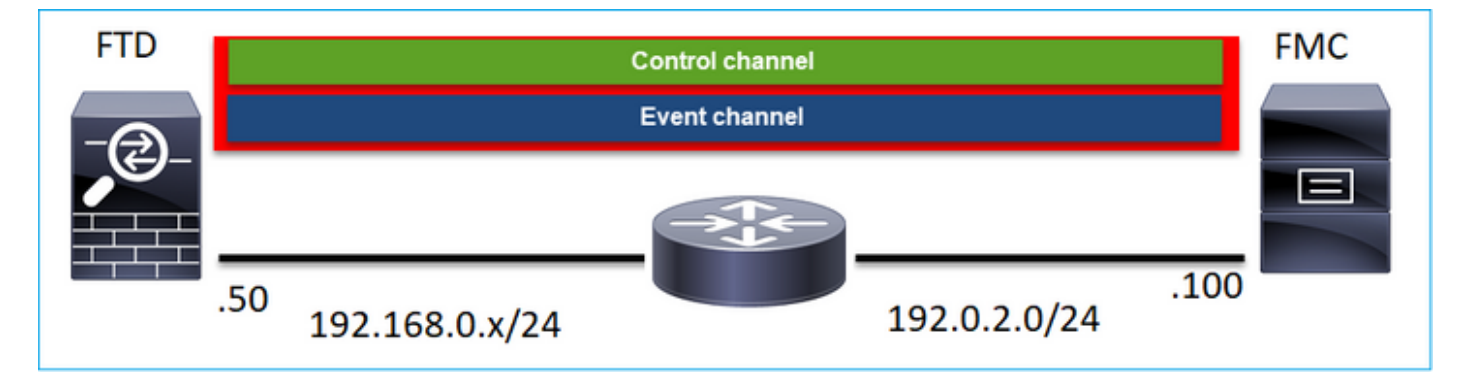

# Quel Périphérique Lance Chaque Canal ?

Cela dépend du scénario. Vérifiez les scénarios décrits dans le reste du document.

# **Configurer**

Notions de base

## CLI FTD

Sur FTD, la syntaxe de base pour l'enregistrement du périphérique est la suivante :

> configure manager add <Hôte FMC> <Clé d'enregistrement> <ID NAT>

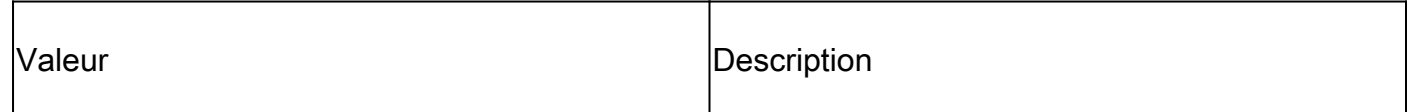

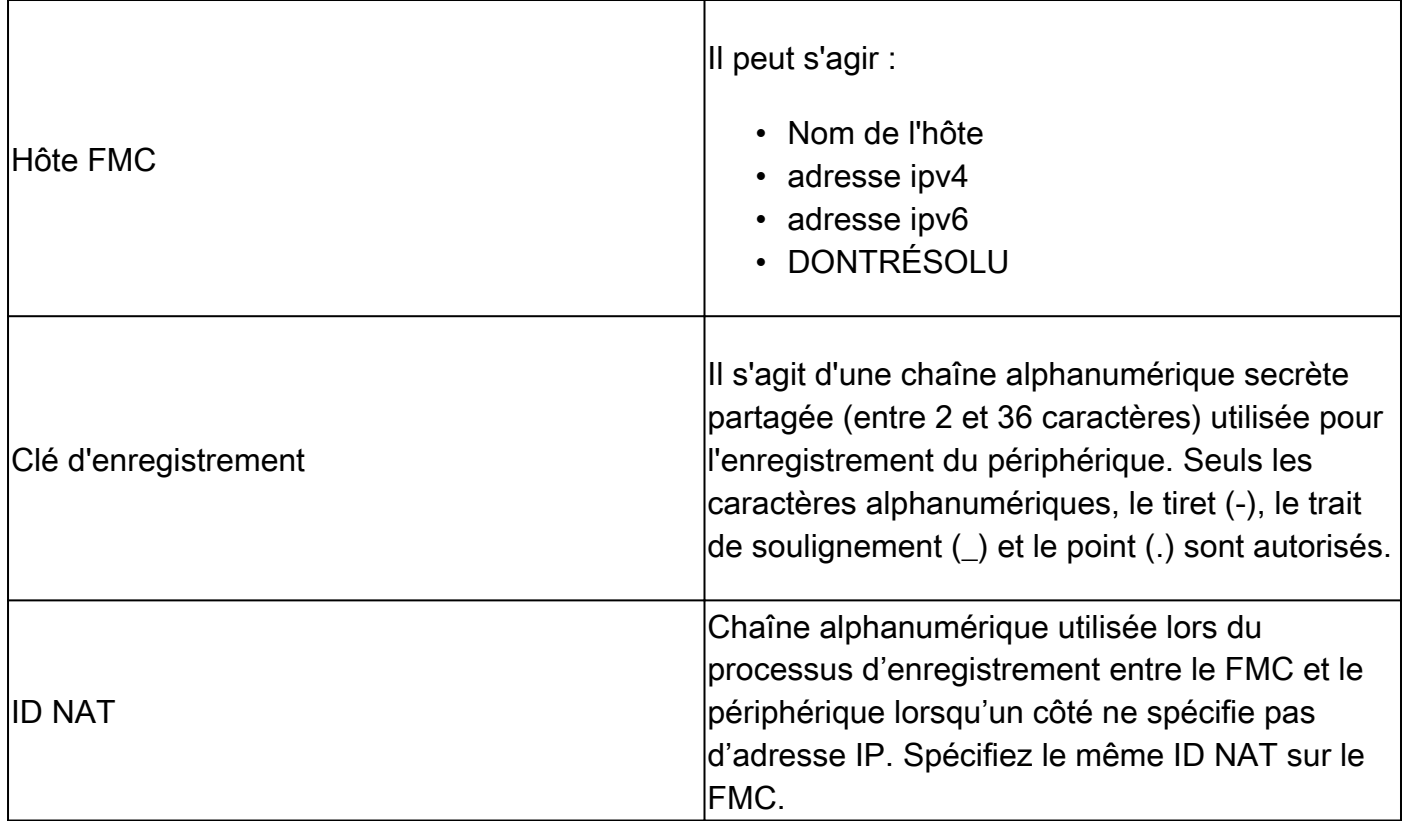

Pour plus d'informations, consultez le document [Cisco Firepower Threat Defense Command](/content/en/us/td/docs/security/firepower/command_ref/b_Command_Reference_for_Firepower_Threat_Defense/c_3.html#wp7633350870%20) **[Reference](/content/en/us/td/docs/security/firepower/command_ref/b_Command_Reference_for_Firepower_Threat_Defense/c_3.html#wp7633350870%20)** 

## Interface utilisateur FMC

Sur FMC, accédez à Devices > Device Management. Sélectionnez Add > Device

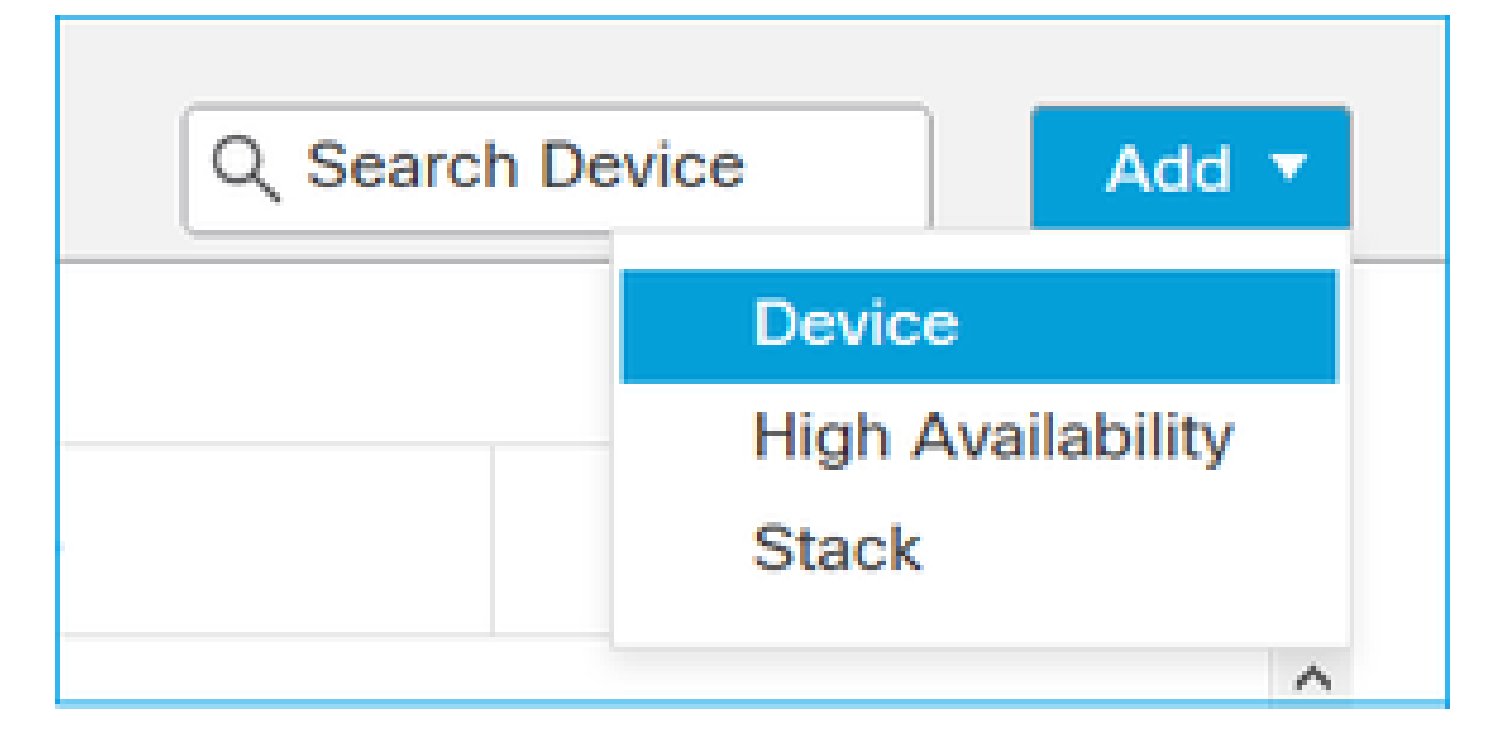

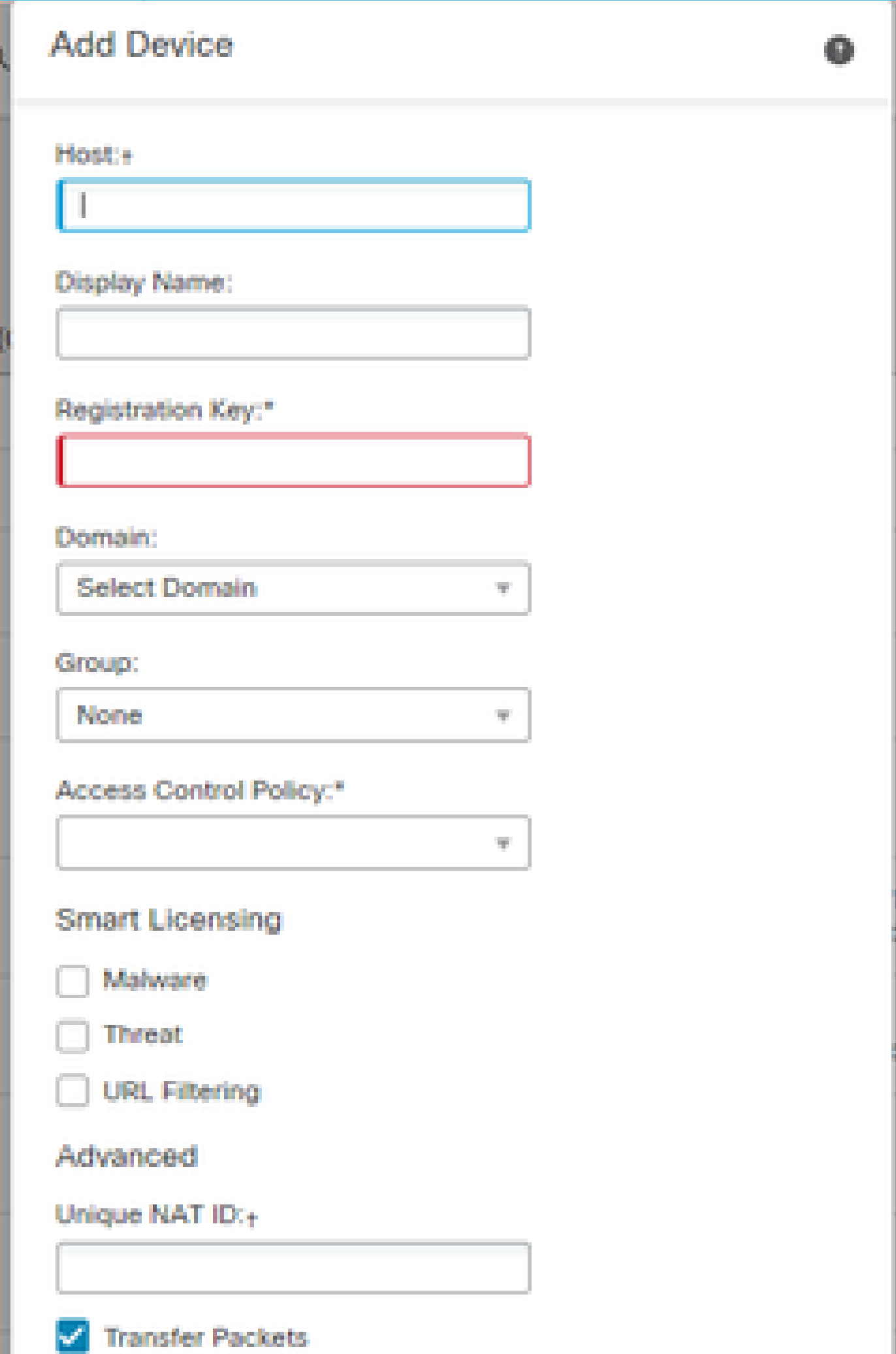

## CLI FTD

> configure manager add <IP statique FMC> <Clé d'enregistrement>

Exemple :

#### <#root>

```
>
```

```
configure manager add 10.62.148.75 Cisco-123
```

```
Manager successfully configured.
Please make note of reg_key as this will be required while adding Device in FMC.
```
### Informations de fond

Dès que vous entrez la commande FTD, le FTD tente de se connecter au FMC toutes les 20 secondes, mais comme le FMC n'est pas encore configuré, il répond avec TCP RST :

#### <#root>

```
>
capture-traffic
Please choose domain to capture traffic from:
 0 - eth01 - Global
Selection?
0
Please specify tcpdump options desired.
(or enter '?' for a list of supported options)
Options:
-n host 10.62.148.75
HS_PACKET_BUFFER_SIZE is set to 4.
tcpdump: verbose output suppressed, use -v or -vv for full protocol decode
listening on eth0, link-type EN10MB (Ethernet), capture size 262144 bytes
18:53:33.365513 IP 10.62.148.42.46946 > 10.62.148.75.8305: Flags
[S]
, seq 2274592861, win 29200, options [mss 1460,sackOK,TS val 55808298 ecr 0,nop,wscale 7], length 0
18:53:33.365698 IP 10.62.148.75.8305 > 10.62.148.42.46946: Flags
```
, seq 0, ack 2274592862, win 0, length 0 18:53:53.365973 IP 10.62.148.42.57607 > 10.62.148.75.8305: Flags

**[S]**

, seq 1267517632, win 29200, options [mss 1460,sackOK,TS val 55810298 ecr 0,nop,wscale 7], length 0 18:53:53.366193 IP 10.62.148.75.8305 > 10.62.148.42.57607: Flags

**[R.]**

, seq 0, ack 1267517633, win 0, length 0 18:54:13.366383 IP 10.62.148.42.55484 > 10.62.148.75.8305: Flags

**[S]**

, seq 4285875151, win 29200, options [mss 1460,sackOK,TS val 55812298 ecr 0,nop,wscale 7], length 0 18:54:13.368805 IP 10.62.148.75.8305 > 10.62.148.42.55484: Flags

**[R.]**

, seq 0, ack 4285875152, win 0, length 0

État d'enregistrement du périphérique :

<#root>

>

**show managers**

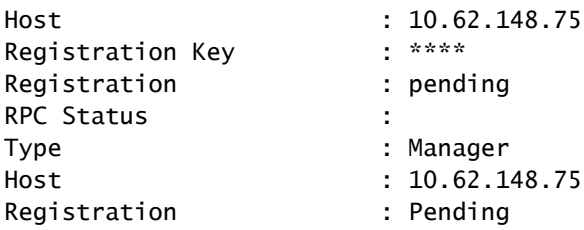

Le FTD écoute sur le port TCP 8305 :

### <#root>

admin@vFTD66:~\$

**netstat -na | grep 8305**

tcp 0 0 10.62.148.42:

**8305**

0.0.0.0:\*

**LISTEN**

## Interface utilisateur FMC

Dans ce cas, spécifiez les éléments suivants :

- Hôte (adresse IP du FTD)
- Nom d'affichage
- Clé d'enregistrement (elle doit correspondre à celle configurée sur le FTD)
- Politique de contrôle d'accès
- Domaine
- Informations sur les licences Smart

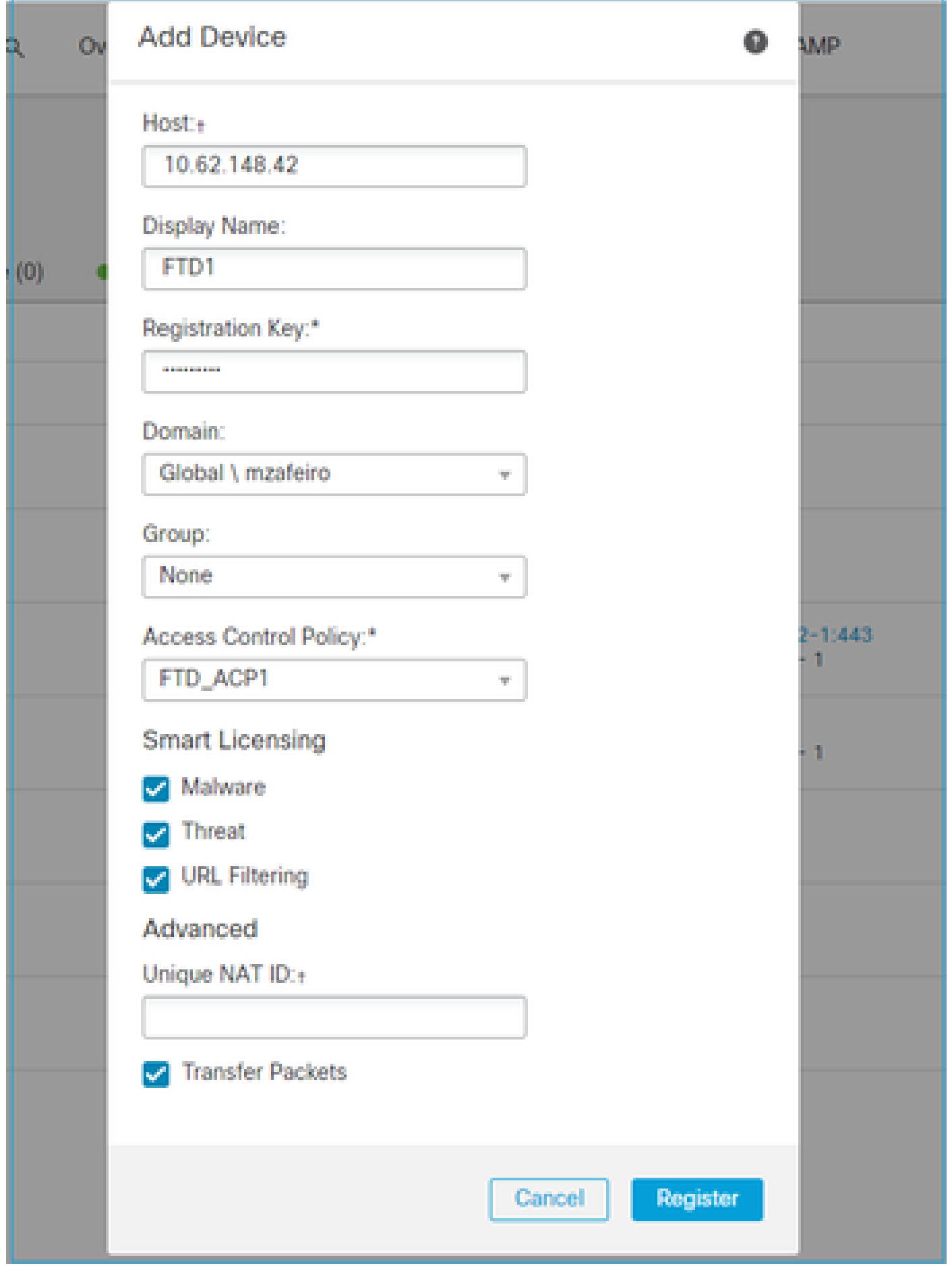

### Sélectionner le registre

La procédure d'enregistrement commence :

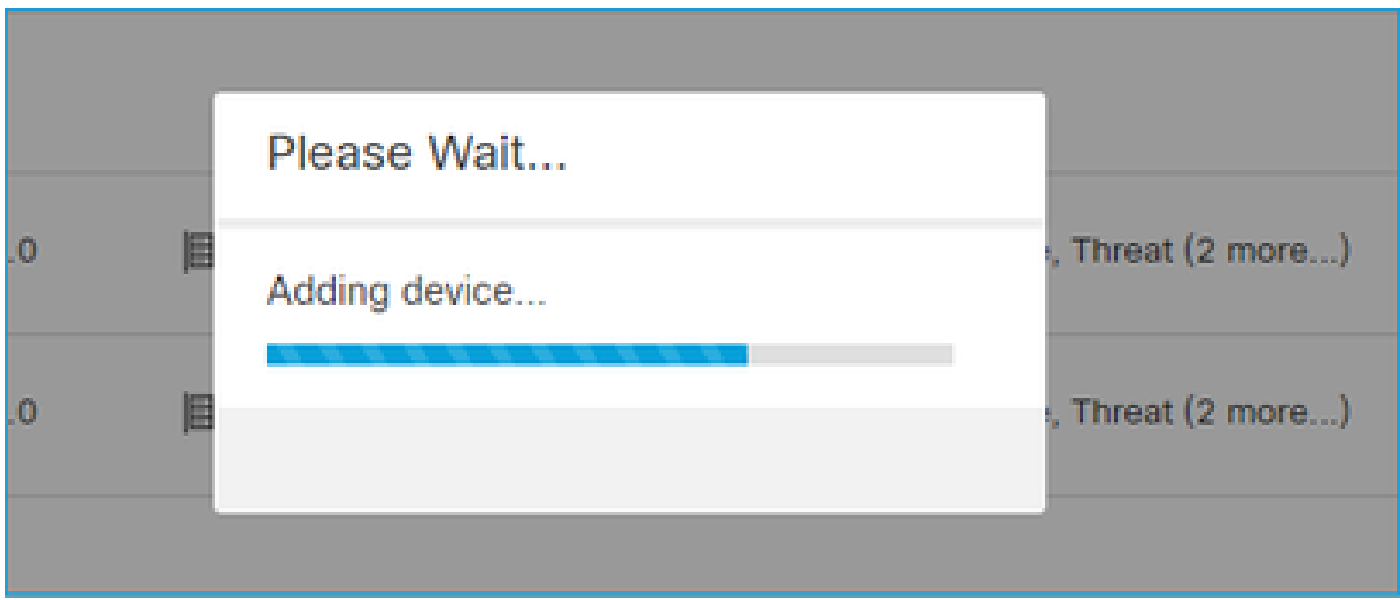

Le FMC commence à écouter sur le port TCP 8305 :

```
<#root>
admin@FMC2000-2:~$
netstat -na | grep 8305
tcp 0 0 10.62.148.75:
8305
       0.0.0.0:*
```
**LISTEN**

En arrière-plan, le FMC initie une connexion TCP :

## <#root>

20:15:55.437434 IP 10.62.148.42.49396 > 10.62.148.75.8305: Flags [S], seq 655146775, win 29200, options 20:15:55.437685 IP 10.62.148.75.8305 > 10.62.148.42.49396: Flags [R.], seq 0, ack 655146776, win 0, len 20:16:00.463637 ARP, Request who-has 10.62.148.42 tell 10.62.148.75, length 46 20:16:00.463655 ARP, Reply 10.62.148.42 is-at 00:50:56:85:7b:1f, length 28 20:16:08.342057 IP

**10.62.148.75**

.50693 > 10.62.148.42.8305: Flags

, seq 2704366385, win 29200, options [mss 1460,sackOK,TS val 1181294721 ecr 0,nop,wscale 7], length 0 20:16:08.342144 IP 10.62.148.42.8305 > 10.62.148.75.50693: Flags

**[S.]**

, seq 1829769842,

**ack**

 2704366386, win 28960, options [mss 1460,sackOK,TS val 56303795 ecr 1181294721,nop,wscale 7], length 0 20:16:08.342322 IP 10.62.148.75.50693 > 10.62.148.42.8305: Flags [.],

**ack**

 1, win 229, options [nop,nop,TS val 1181294722 ecr 56303795], length 0 20:16:08.342919 IP 10.62.148.75.50693 > 10.62.148.42.8305: Flags [P.], seq 1:164, ack 1, win 229, optio 20:16:08.342953 IP 10.62.148.42.8305 > 10.62.148.75.50693: Flags [.], ack 164, win 235, options [nop,no

Le canal de contrôle sftunnel est établi :

#### <#root>

admin@FMC2000-2:~\$

**netstat -na | grep 8305**

tcp 0 0 10.62.148.75:8305 0.0.0.0:\* LISTEN tcp 0 0 **10.62.148.75:50693 10.62.148.42:8305**

**ESTABLISHED**

#### <#root>

>

```
sftunnel-status
```
SFTUNNEL Start Time: Sat Apr 18 20:14:20 2020 Both IPv4 and IPv6 connectivity is supported Broadcast count  $= 4$  Reserved SSL connections: 0 Management Interfaces: 1 eth0 (control events) 10.62.148.42, \*\*\*\*\*\*\*\*\*\*\*\*\*\*\*\*\*\*\*\*\*\*\* \*\*RUN STATUS\*\*\*\*ksec-fs2k-2-mgmt.cisco.com\*\*\*\*\*\*\*\*\*\*\*\*\*

```
 Cipher used = AES256-GCM-SHA384 (strength:256 bits)
```
**ChannelA Connected: Yes, Interface eth0**

 Registration: Completed. IPv4 Connection to peer '10.62.148.75' Start Time: Sat Apr 18 20:16:08 2020

PEER INFO:

 sw\_version 6.6.0 sw\_build 90 Management Interfaces: 1 eth0 (control events) 10.62.148.75, **Peer channel Channel-A is valid type (CONTROL), using 'eth0', connected to '10.62.148.75' via '10.62.148.42'**

**Peer channel Channel-B is not valid**

Après quelques minutes, le canal Event est établi. L'initiateur du canal d'événement peut être de chaque côté. Dans cet exemple, il s'agissait du FMC :

#### <#root>

20:21:15.347587 IP 10.62.148.75.43957 > 10.62.148.42.8305: Flags

**[S]**

, seq 3414498581, win 29200, options [mss 1460,sackOK,TS val 1181601702 ecr 0,nop,wscale 7], length 0 20:21:15.347660 IP 10.62.148.42.8305 > 10.62.148.75.43957: Flags

**[S.]**

, seq 2735864611,

**ack**

 3414498582, win 28960, options [mss 1460,sackOK,TS val 56334496 ecr 1181601702,nop,wscale 7], length 0 20:21:15.347825 IP 10.62.148.75.43957 > 10.62.148.42.8305: Flags [.],

**ack**

 1, win 229, options [nop,nop,TS val 1181601703 ecr 56334496], length 0 20:21:15.348415 IP 10.62.148.75.43957 > 10.62.148.42.8305: Flags [P.], seq 1:164, ack 1, win 229, optio

Le port source aléatoire indique l'initiateur de la connexion :

<#root> admin@FMC2000-2:~\$ **netstat -na | grep 10.62.148.42** tcp 0 0 10.62.148.75: **50693**

10.62.148.42:8305 ESTABLISHED

tcp 0 0 10.62.148.75:

#### **43957**

10.62.148.42:8305 ESTABLISHED

Dans le cas où le canal Event a été initié par le FTD, le résultat est :

# <#root> admin@FMC2000-2:~\$ **netstat -na | grep 10.62.148.42** tcp 0 0 10.62.148.75: **58409** 10.62.148.42:8305 ESTABLISHED tcp 0 0 10.62.148.75:8305 10.62.148.42: **46167** ESTABLISHED Du côté du FTD : <#root>  $\rightarrow$ **sftunnel-status** SFTUNNEL Start Time: Sat Apr 18 20:14:20 2020 Both IPv4 and IPv6 connectivity is supported Broadcast count =  $6$  Reserved SSL connections: 0 Management Interfaces: 1 eth0 (control events) 10.62.148.42, \*\*\*\*\*\*\*\*\*\*\*\*\*\*\*\*\*\*\*\*\*\*\* \*\*RUN STATUS\*\*\*\*ksec-fs2k-2-mgmt.cisco.com\*\*\*\*\*\*\*\*\*\*\*\*\* Cipher used = AES256-GCM-SHA384 (strength:256 bits) **ChannelA Connected: Yes,** Interface eth0 Cipher used = AES256-GCM-SHA384 (strength:256 bits)  **ChannelB Connected: Yes,** Interface eth0 Registration: Completed.

IPv4 Connection to peer '10.62.148.75' Start Time: Sat Apr 18 20:16:08 2020

PEER INFO: sw\_version 6.6.0 sw\_build 90 Management Interfaces: 1 eth0 (control events) 10.62.148.75,

 **Peer channel Channel-A is valid type (CONTROL), using 'eth0', connected to '10.62.148.75' via '10.62.148.42'** Peer channel Channel-B is valid type (EVENT), using 'eth0', connected to '10.62.148.75' via '10

#### <#root>

>

>

**show managers**

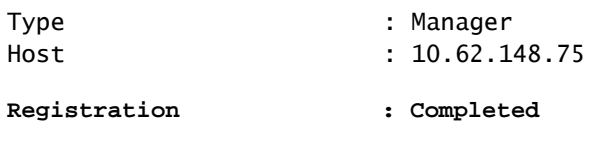

Scénario 2. Adresse IP DHCP FTD - Adresse IP statique FMC

Dans ce scénario, l'interface de gestion FTD a obtenu son adresse IP d'un serveur DHCP :

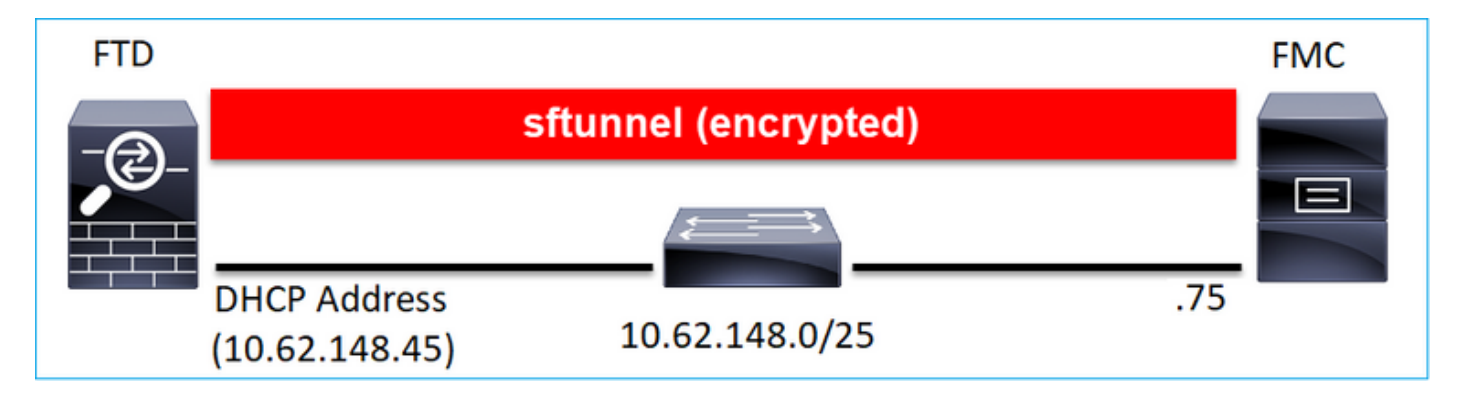

## CLI FTD

Vous devez spécifier l'ID NAT :

> configure manager add <IP statique FMC> <Clé d'enregistrement> <ID NAT>

Exemple :

## <#root>

```
>
configure manager add 10.62.148.75 Cisco-123 nat123
Manager successfully configured.
Please make note of reg_key as this will be required while adding Device in FMC.
>
```
État de l'enregistrement FTD :

### <#root>

>

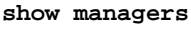

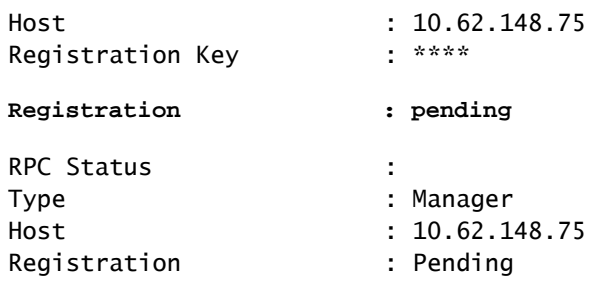

## Interface utilisateur FMC

Dans ce cas, spécifiez les éléments suivants :

- Nom d'affichage
- Clé d'enregistrement (elle doit correspondre à celle configurée sur le FTD)
- Politique de contrôle d'accès
- Domaine
- Informations sur les licences Smart
- ID NAT (requis lorsque Host n'est pas spécifié. Il doit correspondre à celui configuré sur FTD)

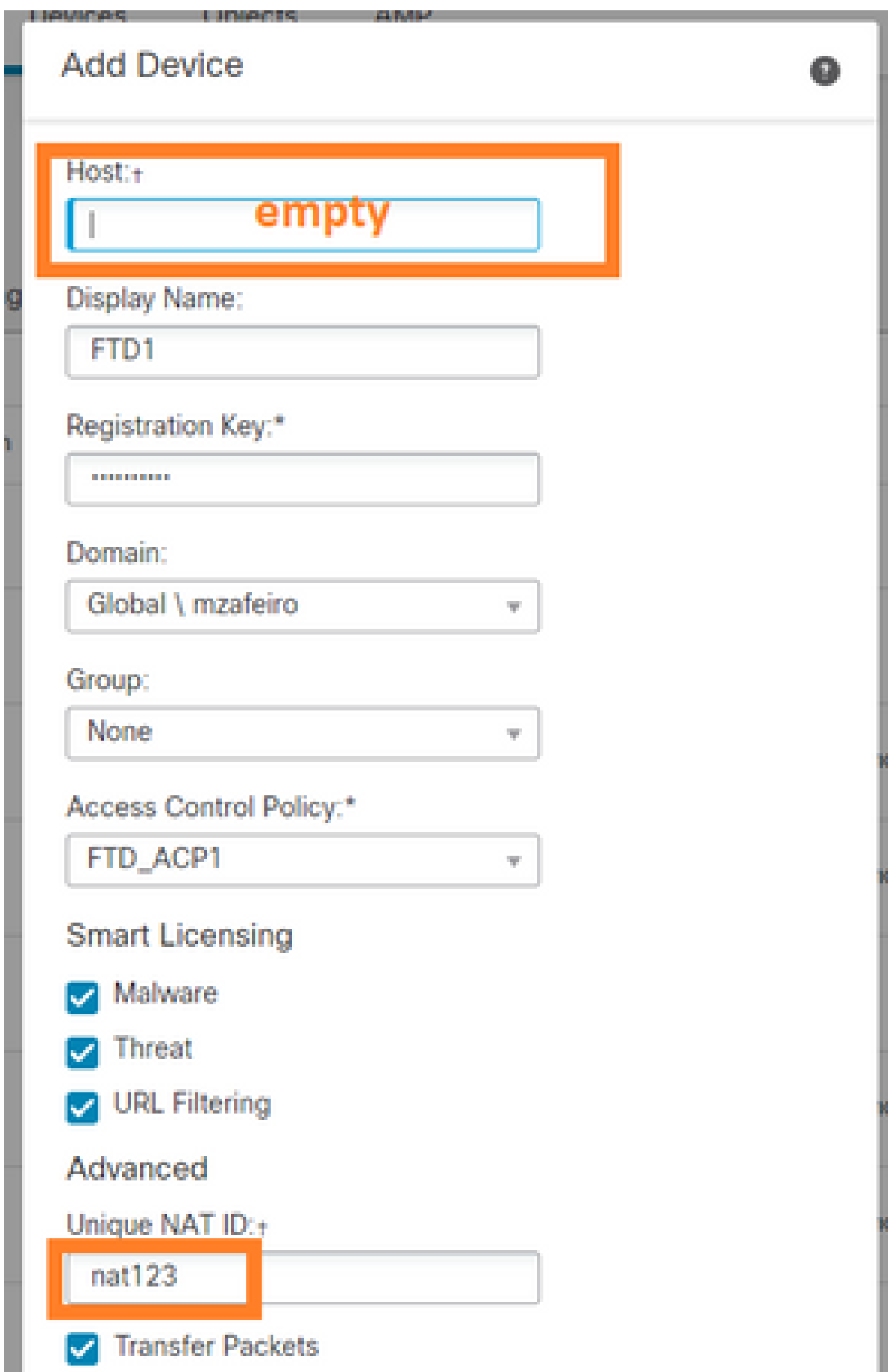

Qui initie le sftunnel dans ce cas ?

Le FTD initie les deux connexions de canal :

```
<#root>
ftd1:/home/admin#
netstat -an | grep 148.75
tcp 0 0 10.62.148.45:
40273
      10.62.148.75:8305 ESTABLISHED
tcp 0 0 10.62.148.45:
39673
      10.62.148.75:8305 ESTABLISHED
```
Scénario 3. Adresse IP statique FTD - Adresse IP DHCP FMC

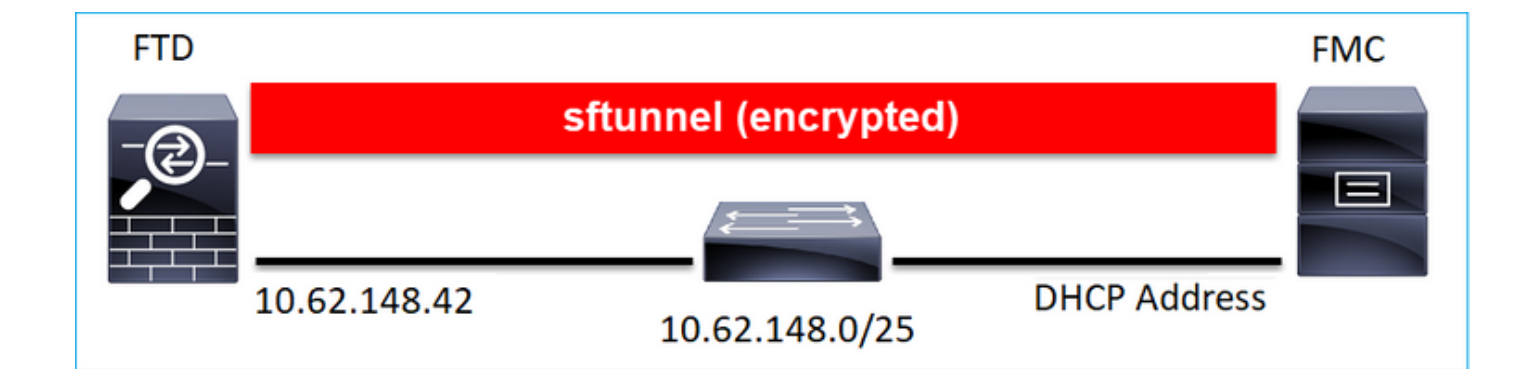

#### <#root>

>

**configure manager add DONTRESOLVE Cisco-123 nat123**

Manager successfully configured. Please make note of reg\_key as this will be required while adding Device in FMC.

# Remarque : avec DONTRESOLVE, l'ID NAT est requis.

## Interface utilisateur FMC

Dans ce cas, spécifiez les éléments suivants :

- Adresse IP FTD
- Nom d'affichage
- Clé d'enregistrement (elle doit correspondre à celle configurée sur le FTD)
- Politique de contrôle d'accès
- Domaine
- Informations sur les licences Smart
- ID NAT (il doit correspondre à celui configuré sur FTD)

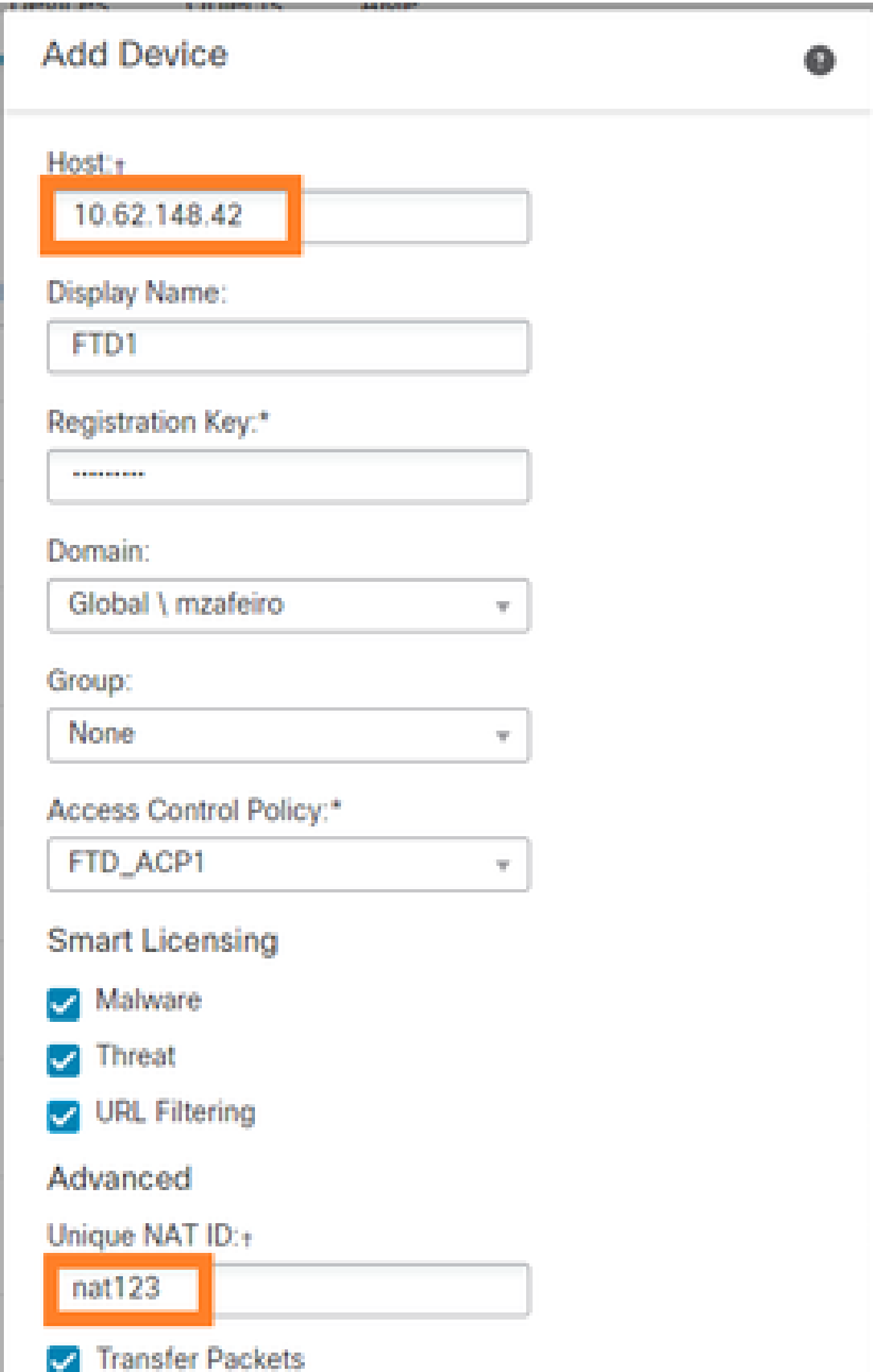

- Le FMC lance le canal de contrôle.
- Le canal d'événement peut être initié par l'un ou l'autre côté.

```
<#root>
root@FMC2000-2:/Volume/home/admin#
netstat -an | grep 148.42
tcp 0 0 10.62.148.75:
50465
      10.62.148.42:8305 ESTABLISHED
tcp 0 0 10.62.148.75:
48445
      10.62.148.42:8305 ESTABLISHED
```
# Scénario 4 . Inscription FTD auprès de FMC HA

Sur FTD, configurez uniquement le FMC actif :

<#root>

>

```
configure manager add 10.62.184.22 cisco123
```
Manager successfully configured. Please make note of reg\_key as this will be required while adding Device in FMC.

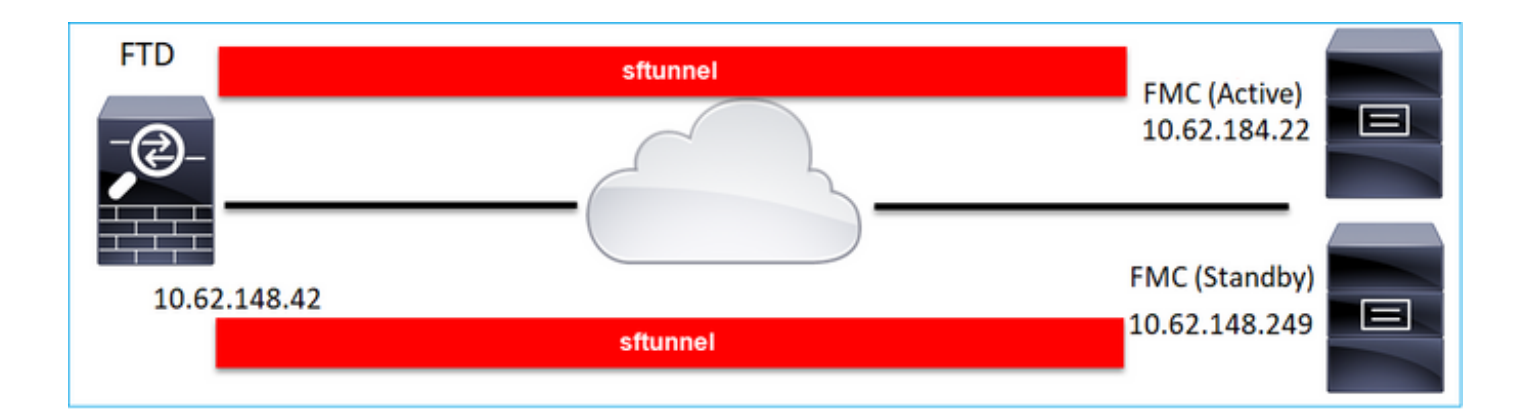

Remarque : assurez-vous que le trafic du port TCP 8305 est autorisé du FTD vers les deux FMC.

Tout d'abord, le sftunnel vers le FMC actif est établi :

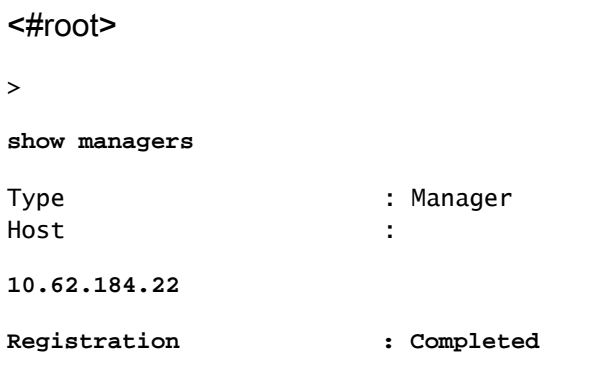

Après quelques minutes, le FTD commence l'enregistrement auprès du FMC de secours :

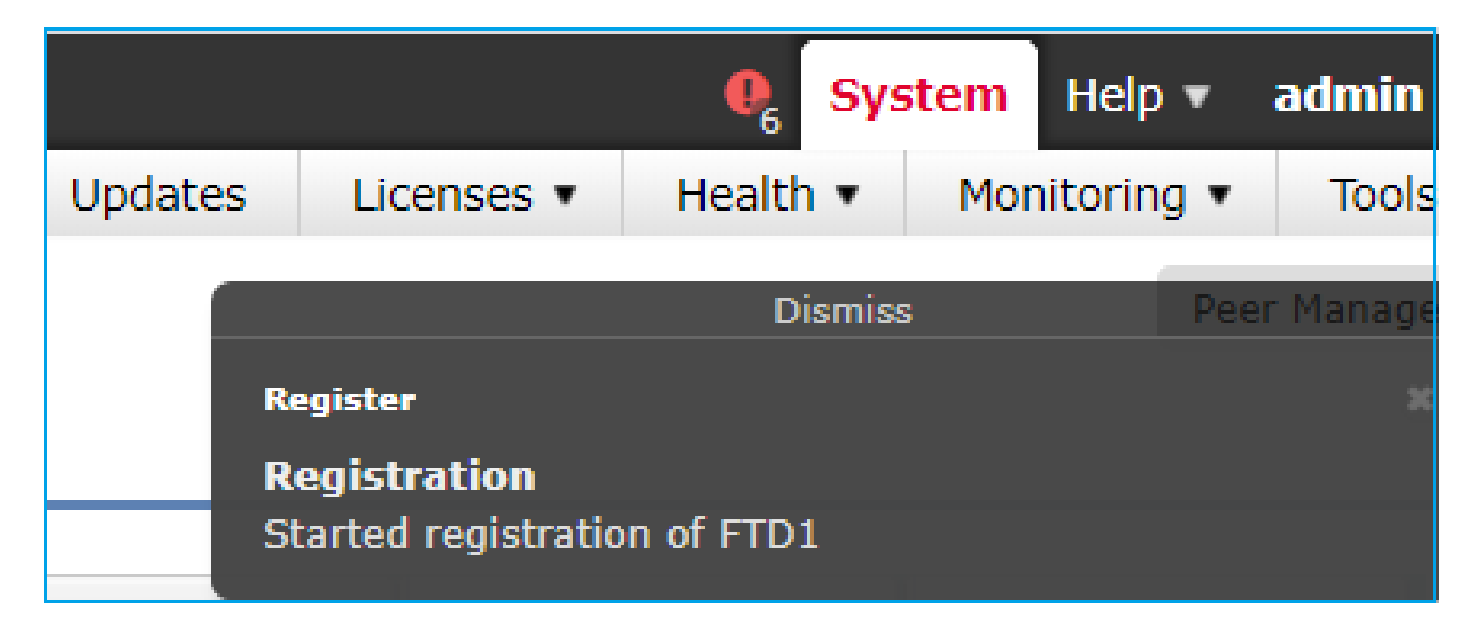

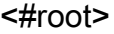

> **show managers** Type : Manager Host : **10.62.184.22 Registration : Completed**

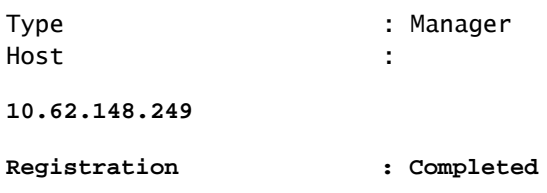

Dans le back-end FTD, 2 canaux de contrôle (un pour chaque FMC) et 2 canaux d'événements (un pour chaque FMC) sont établis :

### <#root>

ftd1:/home/admin#

**netstat -an | grep 8305**

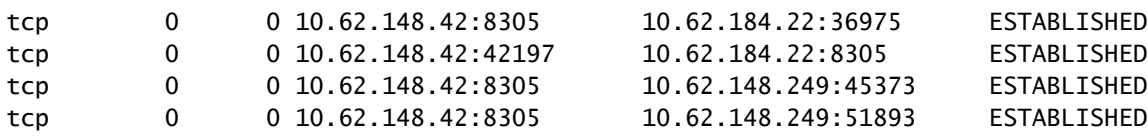

## Scénario 5. FTD HA

Dans le cas de la haute disponibilité du FTD, chaque unité dispose d'un tunnel distinct vers le FMC :

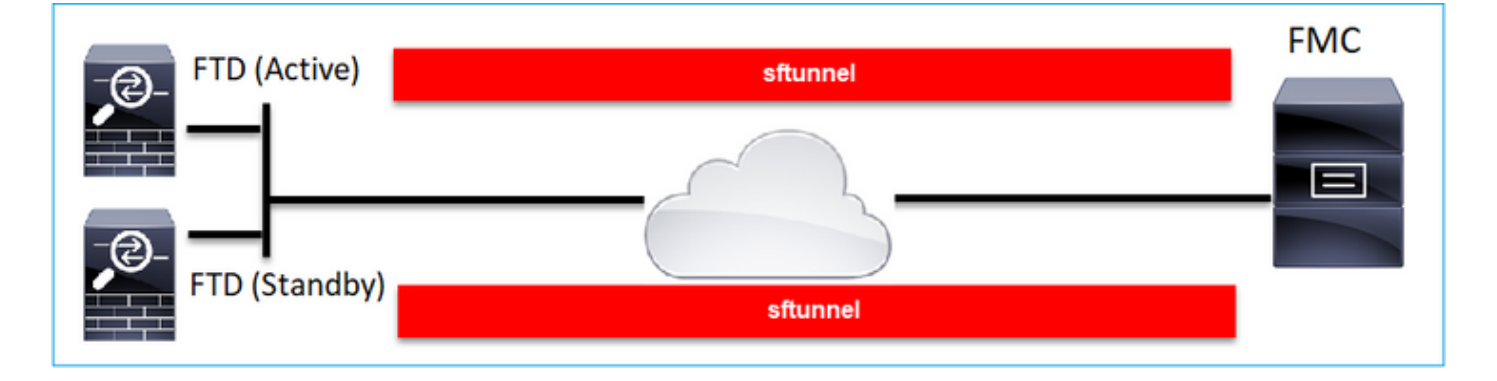

Vous enregistrez les deux FTD indépendamment, puis à partir du FMC, vous formez la FTD HA. Pour plus de détails, consultez :

- [Configurer la haute disponibilité FTD sur les appareils Firepower](https://www.cisco.com/c/fr_ca/support/docs/security/firepower-management-center/212699-configure-ftd-high-availability-on-firep.html)
- [Haute disponibilité pour Firepower Threat Defense](/content/en/us/td/docs/security/firepower/660/configuration/guide/fpmc-config-guide-v66/high_availability_for_firepower_threat_defense.html)

# Scénario 6. Cluster FTD

Dans le cas du cluster FTD, chaque unité possède un tunnel distinct vers le FMC. À partir de la version 6.3 de FMC, vous devez uniquement enregistrer l'unité de contrôle FTD auprès de FMC. Ensuite, le FMC s'occupe du reste des unités et les détecte et les enregistre automatiquement.

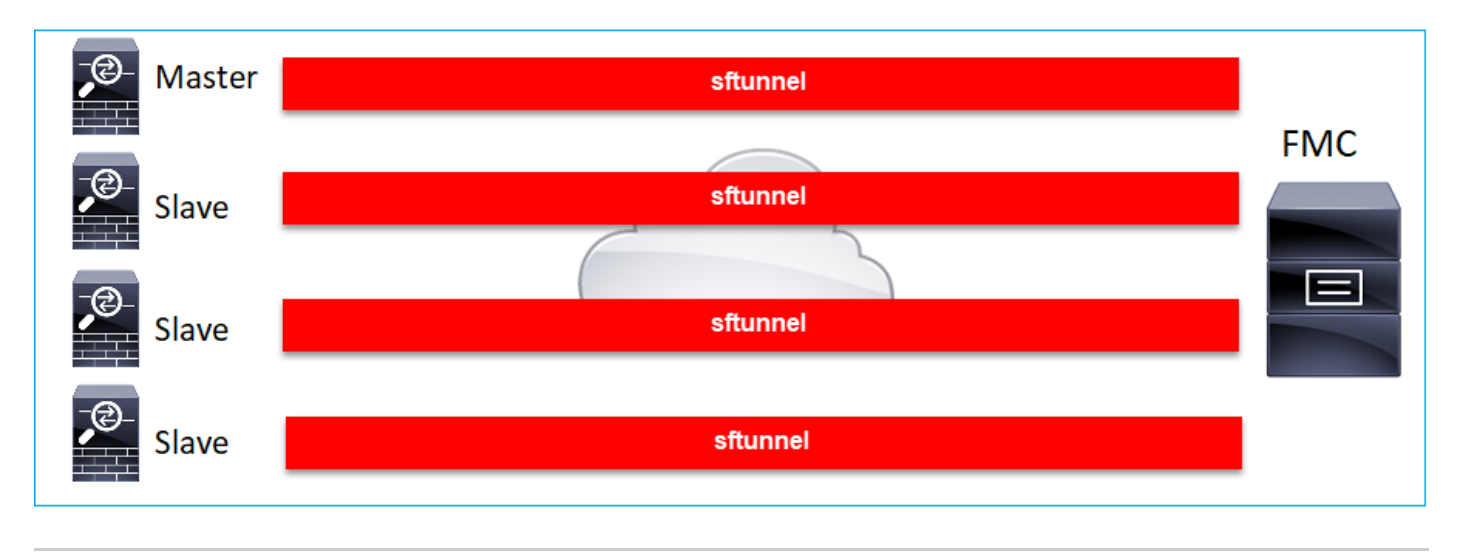

Remarque : nous vous recommandons d'ajouter l'unité de contrôle pour obtenir les meilleures performances, mais vous pouvez ajouter n'importe quelle unité du cluster. Pour plus d'informations, consultez [Créer un cluster de défense contre les menaces Firepower](/content/en/us/td/docs/security/firepower/660/configuration/guide/fpmc-config-guide-v66/clustering_for_the_firepower_threat_defense.html#id_78597)

# Dépannage des problèmes courants

# 1. Syntaxe incorrecte sur la CLI FTD

En cas de syntaxe incorrecte sur FTD et d'échec de la tentative d'enregistrement, l'interface utilisateur FMC affiche un message d'erreur assez générique :

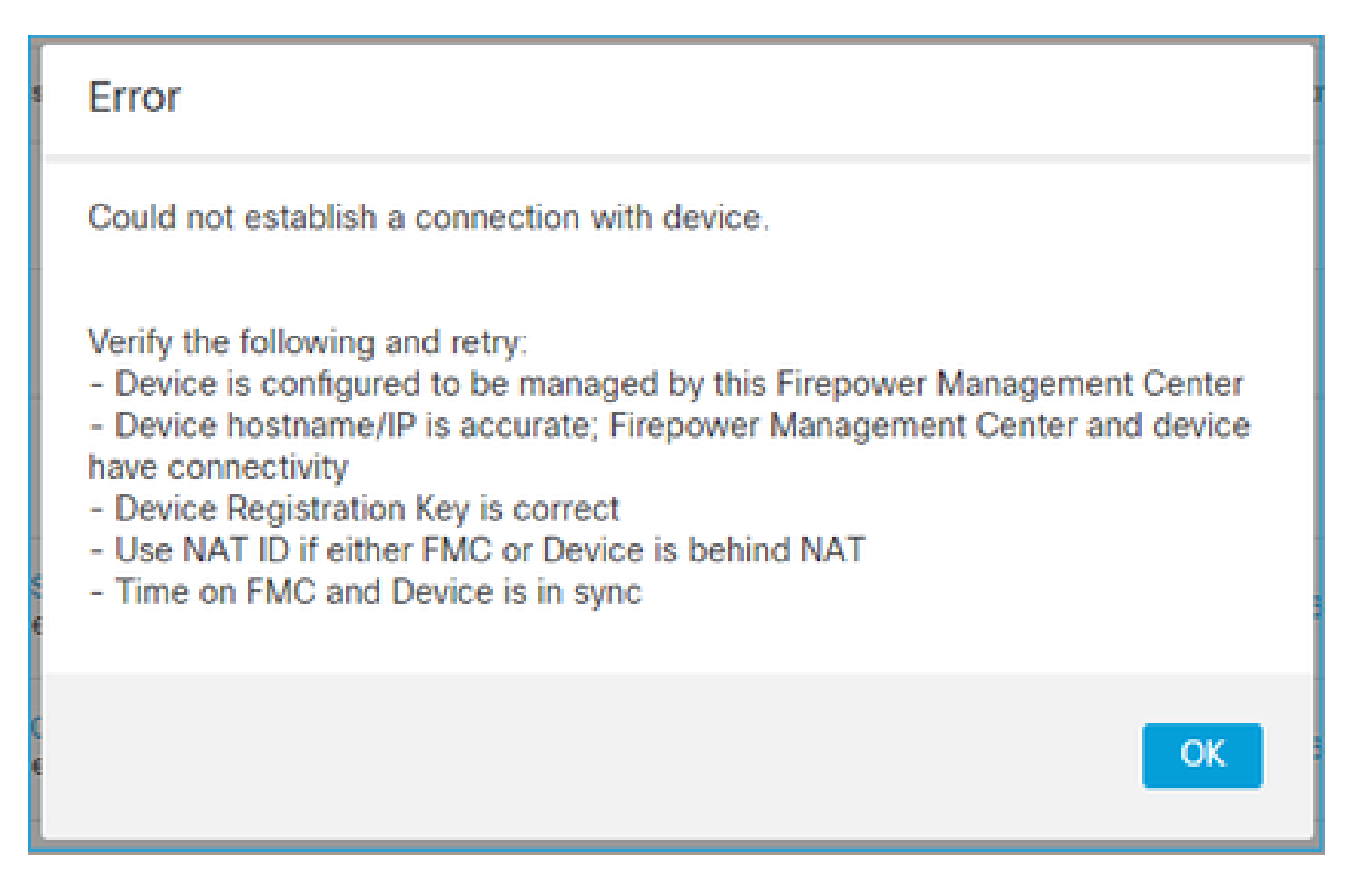

Dans cette commande, le mot clé key est la clé d'enregistrement tandis que le cisco123 est l'ID NAT. Il est assez courant d'ajouter le mot clé alors que techniquement il n'y a pas de mot clé de ce type :

<#root>

>

**configure manager add 10.62.148.75 key cisco123**

Manager successfully configured. Please make note of reg\_key as this will be required while adding Device in FMC.

Action recommandée

Utilisez une syntaxe correcte et n'utilisez pas de mots clés qui n'existent pas.

<#root>

>

**configure manager add 10.62.148.75 cisco123**

Manager successfully configured. Please make note of reg\_key as this will be required while adding Device in FMC. 2. Incompatibilité de clé d'enregistrement entre FTD et FMC

L'interface utilisateur FMC affiche :

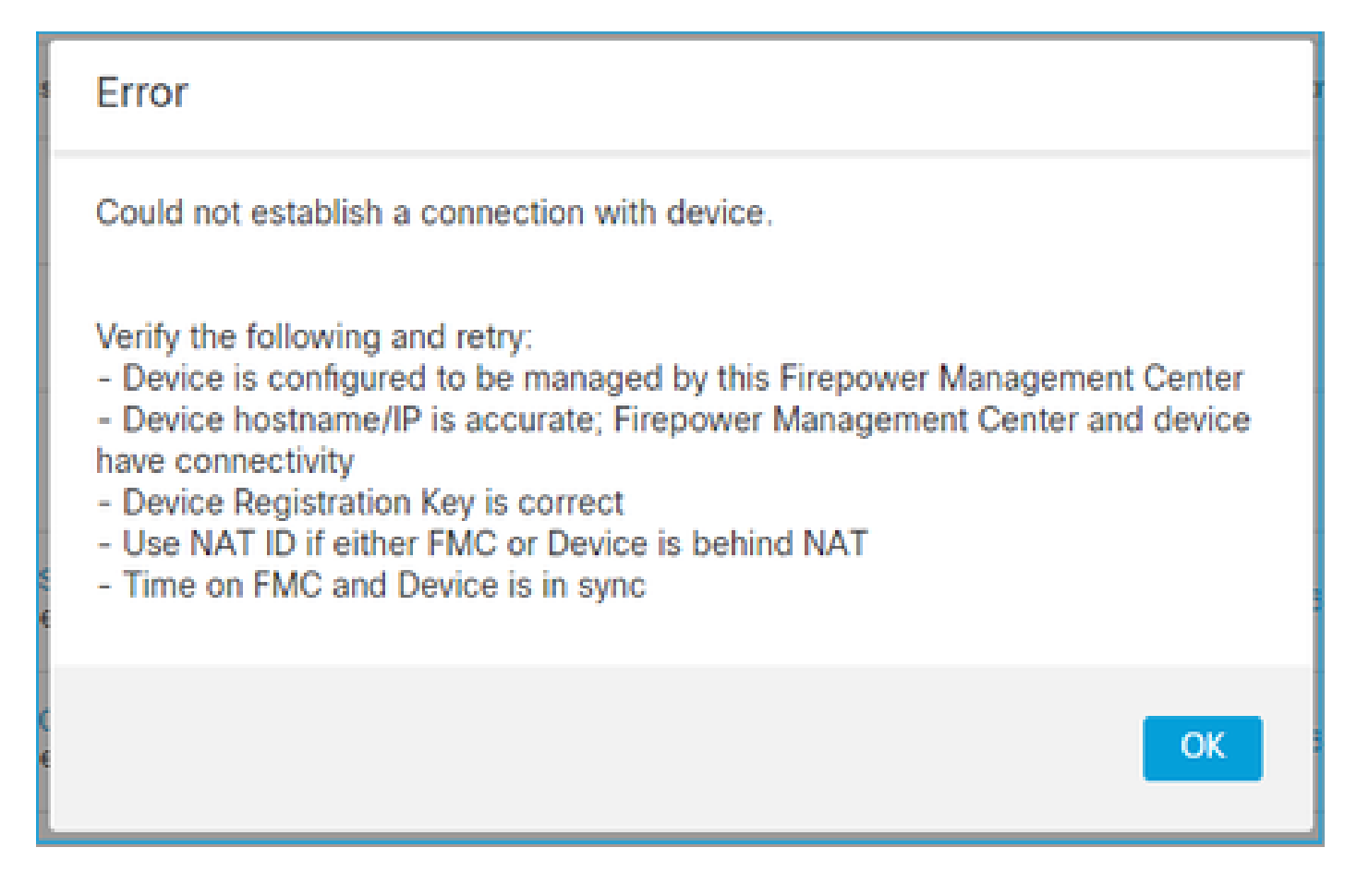

Action recommandée

Sur FTD, recherchez les problèmes d'authentification dans le fichier /ngfw/var/log/messages.

Méthode 1 - Vérifier les journaux précédents

<#root>

>

**system support view-files**

Type a sub-dir name to list its contents:

**s**

Type the name of the file to view ([b] to go back, [Ctrl+C] to exit) >

**messages Apr**

 19 04:02:05 vFTD66 syslog-ng[1440]: Configuration reload request received, reloading configuration; Apr 19 04:02:07 vFTD66 SF-IMS[3116]: [3116] pm:control [INFO] ControlHandler auditing message->type 0x9 w/usr/bin/perl /ngfw/usr/local/sf/bin/run\_hm.pl --persistent', pid 19455 (uid 0, gid 0)

#### **/authenticate**

```
Apr 19 20:17:14 vFTD66 SF-IMS[18974]: [19131] sftunneld:sf_ssl [WARN] Accept:
```

```
Failed to authenticate peer '10.62.148.75' <- The problem
```
### Méthode 2 - Vérifier les journaux en direct

<#root>

>

**expert ftd1:~\$**

**sudo su**

Password: ftd1::/home/admin#

**tail -f /ngfw/var/log/messages**

Sur FTD, vérifiez le contenu du fichier /etc/sf/sftunnel.conf pour vous assurer que la clé d'enregistrement est correcte :

### <#root>

```
ftd1:~$
cat /etc/sf/sftunnel.conf | grep reg_key
         reg_key
cisco-123
```
;

## 3. Problèmes de connectivité entre FTD et FMC

L'interface utilisateur FMC affiche :

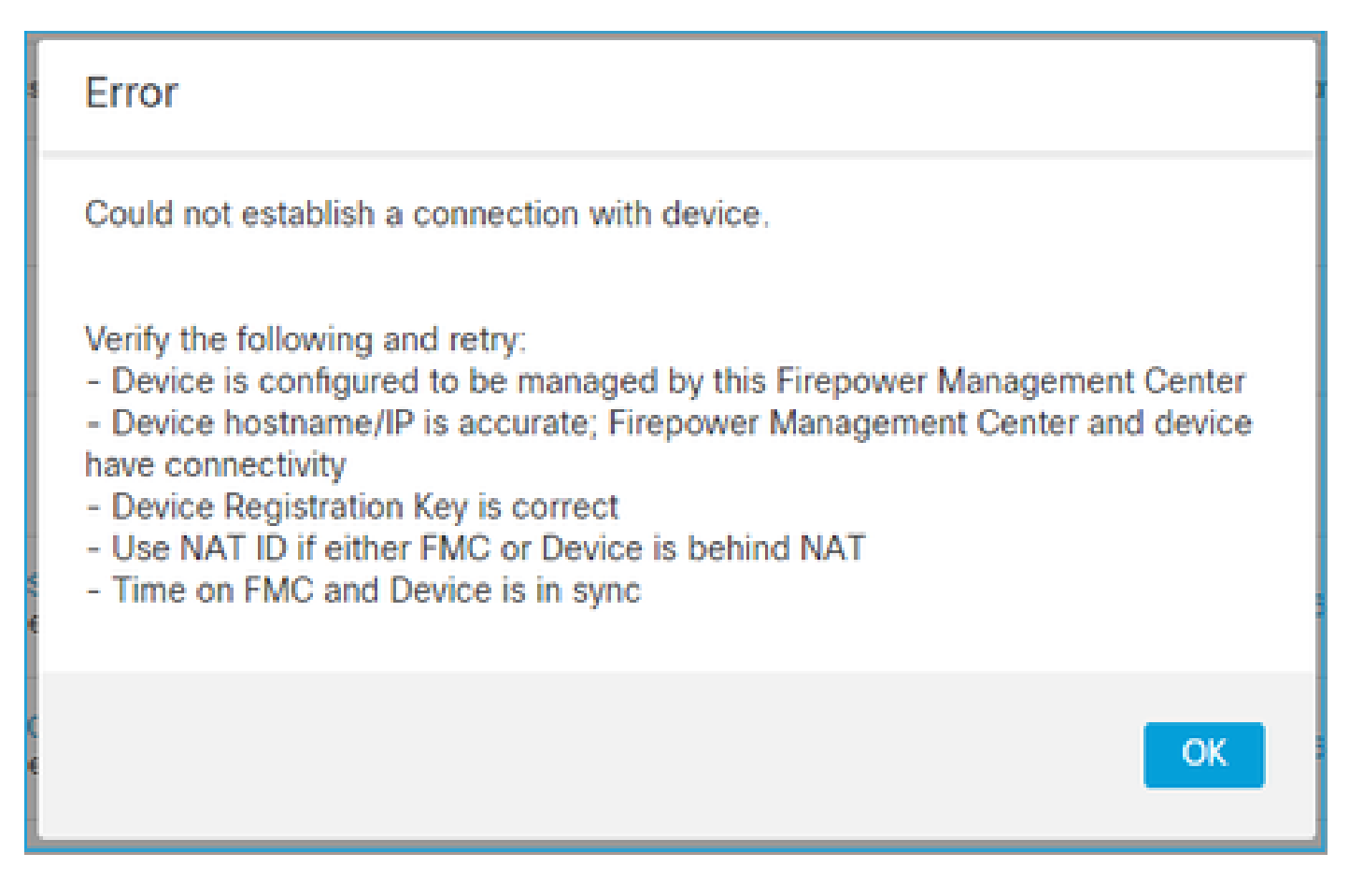

## Actions recommandées

- Assurez-vous qu'il n'y a aucun périphérique dans le chemin (par exemple, un pare-feu) qui bloque le trafic (TCP 8305). Dans le cas de FMC HA, assurez-vous que le trafic vers le port TCP 8305 est autorisé vers les deux FMC.
- Effectuez des captures pour vérifier la communication bidirectionnelle. Sur FTD, utilisez la commande capture-traffic. Assurez-vous qu'il existe une connexion TCP en trois étapes et qu'aucun paquet TCP FIN ou RST n'est envoyé.

```
<#root>
>
capture-traffic
Please choose domain to capture traffic from:
 0 - eth01 - Global
Selection?
0
Please specify tcpdump options desired.
(or enter '?' for a list of supported options)
Options:
-n host 10.62.148.75
```
HS\_PACKET\_BUFFER\_SIZE is set to 4. tcpdump: verbose output suppressed, use -v or -vv for full protocol decode listening on eth0, link-type EN10MB (Ethernet), capture size 262144 bytes 20:56:09.393655 IP 10.62.148.42.53198 > 10.62.148.75.8305: Flags **[S]** , seq 3349394953, win 29200, options [mss 1460,sackOK,TS val 1033596 ecr 0,nop,wscale 7], length 0 20:56:09.393877 IP 10.62.148.75.8305 > 10.62.148.42.53198: Flags **[R.]** , seq 0, ack 3349394954, win 0, length 0 20:56:14.397412 ARP, Request who-has 10.62.148.75 tell 10.62.148.42, length 28 20:56:14.397602 ARP, Reply 10.62.148.75 is-at a4:6c:2a:9e:ea:10, length 46

De même, effectuez une capture sur FMC pour assurer une communication bidirectionnelle :

### <#root>

root@FMC2000-2:/var/common#

**tcpdump -i eth0 host 10.62.148.42 -n -w sftunnel.pcap**

Il est également recommandé d'exporter la capture au format pcap et de vérifier le contenu du paquet :

### <#root>

ftd1:/home/admin#

**tcpdump -i eth0 host 10.62.148.75 -n -w tunnel.pcap**

HS\_PACKET\_BUFFER\_SIZE is set to 4. tcpdump: listening on eth0, link-type EN10MB (Ethernet), capture size 262144 bytes

Causes possibles:

- Le périphérique FTD n'est pas ajouté au FMC.
- Un périphérique dans le chemin (par exemple, un pare-feu) bloque ou modifie le trafic.
- Les paquets ne sont pas acheminés correctement sur le chemin.
- Le processus sftunnel sur FTD ou FMC est arrêté (vérifiez le scénario 6)
- Il y a un problème de MTU dans le chemin (scénario de vérification).

Pour l'analyse de capture, consultez ce document :

[Analysez les captures de pare-feu Firepower pour résoudre efficacement les problèmes de réseau](https://www.cisco.com/c/fr_ca/support/docs/security/firepower-ngfw/215092-analyze-firepower-firewall-captures-to-e.html)

4. Logiciel incompatible entre FTD et FMC

L'interface utilisateur FMC affiche :

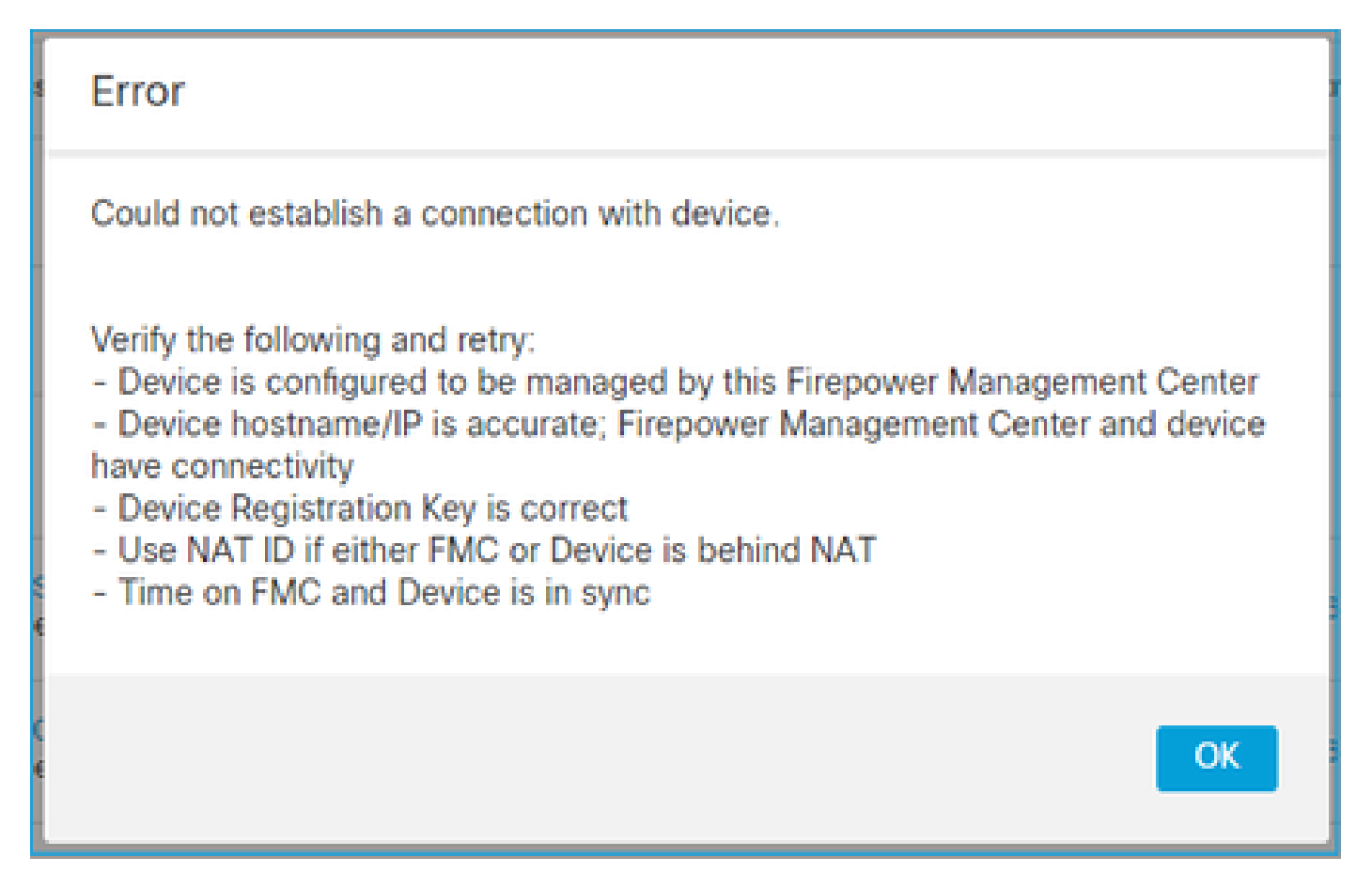

Action recommandée

Vérifiez le fichier FTD /ngfw/var/log/messages :

### <#root>

```
Apr 19 22:08:09 mzafeiro_vFTD66 SF-IMS[12730]: [12830] sftunneld:sf_connections [INFO] Need to send SW
Apr 19 22:08:09 mzafeiro_vFTD66 SF-IMS[12730]: [12830] sftunneld:sf_channel [INFO] >> ChannelState do_d
Apr 19 22:08:09 mzafeiro_vFTD66 SF-IMS[12730]: [12830] sftunneld:sf_heartbeat [INFO] Saved SW VERSION f
Apr 19 22:08:09 mzafeiro_vFTD66 SF-IMS[12730]: [12830] sftunneld:ssl_mac [WARN]
FMC(manager) 10.62.148.247 send unsupported version 10.10.0.4
Apr 19 22:08:09 mzafeiro_vFTD66 SF-IMS[12730]: [12830] sftunneld:sf_connections [INFO] <<<<<<<<<<<<<<<<<<<<<< ShutDownPeer 10.62.148.247 >>>>>>>>>>>>>>>>>>>>>>>>
Apr 19 22:08:09 mzafeiro_vFTD66 SF-IMS[12730]: [12830] sftunneld:stream_file [INFO] Stream CTX destroye
Apr 19 22:08:09 mzafeiro_vFTD66 SF-IMS[12730]: [12830] sftunneld:sf_channel [INFO] >> ChannelState Shut
```
Consultez la matrice de compatibilité Firepower :

[Guide de compatibilité Cisco Firepower](/content/en/us/td/docs/security/secure-firewall/compatibility/threat-defense-compatibility.html)

# 5. Différence de temps entre FTD et FMC

La communication FTD-FMC est sensible aux différences de temps entre les deux périphériques. Il est impératif de synchroniser FTD et FMC par le même serveur NTP.

Plus précisément, lorsque le FTD est installé sur une plate-forme telle que 41xx ou 93xx, il prend ses paramètres de temps du châssis parent (FXOS).

Action recommandée

Assurez-vous que le gestionnaire de châssis (FCM) et le FMC utilisent la même source de temps (serveur NTP)

## 6. sftunnel Process Down ou Disabled

Sur FTD, le processus sftunnel gère le processus d'enregistrement. Il s'agit de l'état du processus avant la configuration du gestionnaire :

<#root> > **pmtool status … sftunnel** (system) - **Waiting Command:** /ngfw/usr/local/sf/bin/sftunnel -d -f /etc/sf/sftunnel.conf PID File: /ngfw/var/sf/run/sftunnel.pid Enable File: /ngfw/etc/sf/sftunnel.conf CPU Affinity: Priority: 0 Next start: Mon Apr 20 06:12:06 2020 Required by: sfmgr,sfmbservice,sfipproxy CGroups: memory=System/ProcessHigh

État de l'inscription :

#### <#root>

```
>
```
**show managers**

**No managers configured.**

Configurez le gestionnaire :

<#root>

>

**configure manager add 10.62.148.75 cisco123**

Manager successfully configured. Please make note of reg\_key as this will be required while adding Device in FMC.

Maintenant, le processus est UP :

<#root>

>

**pmtool status**

**… sftunnel**

(system) -

**Running**

 24386 Command: /ngfw/usr/local/sf/bin/sftunnel -d -f /etc/sf/sftunnel.conf PID File: /ngfw/var/sf/run/sftunnel.pid Enable File: /ngfw/etc/sf/sftunnel.conf CPU Affinity: Priority: 0 Next start: Mon Apr 20 07:12:35 2020 Required by: sfmgr,sfmbservice,sfipproxy CGroups: memory=System/ProcessHigh(enrolled)

Dans de rares cas, le processus peut être arrêté ou désactivé :

<#root>

```
pmtool status
…
sftunnel
  (system) -
User Disabled
Command: /ngfw/usr/local/sf/bin/sftunnel -d -f /etc/sf/sftunnel.conf
PID File: /ngfw/var/sf/run/sftunnel.pid
Enable File: /ngfw/etc/sf/sftunnel.conf
CPU Affinity:
Priority: 0
Next start: Mon Apr 20 07:09:46 2020
Required by: sfmgr,sfmbservice,sfipproxy
CGroups: memory=System/ProcessHigh
```

```
L'état du manager semble normal :
```
<#root>

>

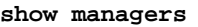

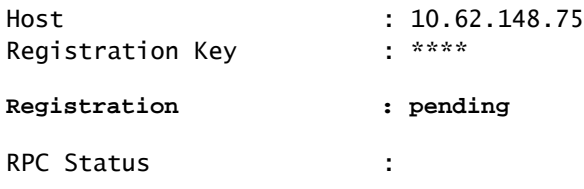

D'un autre côté, l'enregistrement du périphérique échoue :

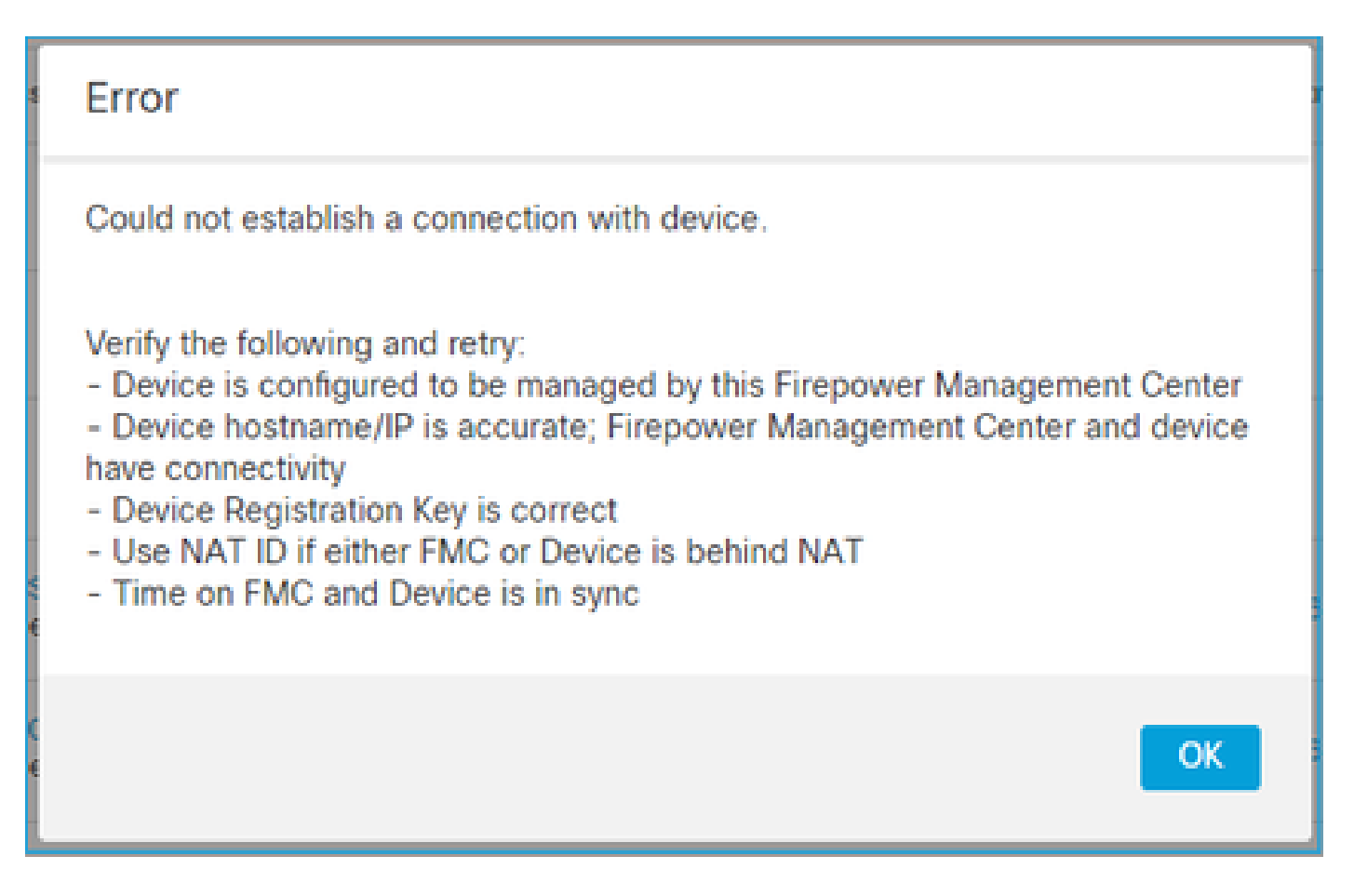

Sur FTD, aucun message associé n'est affiché dans /ngfw/var/log/messages

Action recommandée

Collecter le fichier de dépannage FTD et contacter le TAC Cisco

# 7. FTD Enregistrement en attente sur le FMC secondaire

Dans certains cas, après l'enregistrement FTD initial dans une configuration FMC HA, le périphérique FTD n'est pas ajouté au FMC secondaire.

Action recommandée

Suivez la procédure décrite dans ce document :

[Utiliser l'interface CLI pour résoudre l'enregistrement des périphériques dans Firepower](/content/en/us/td/docs/security/firepower/660/configuration/guide/fpmc-config-guide-v66/firepower_management_center_high_availability.html#id_32288 ) [Management Center High Availability](/content/en/us/td/docs/security/firepower/660/configuration/guide/fpmc-config-guide-v66/firepower_management_center_high_availability.html#id_32288 )

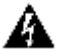

A Avertissement : cette procédure est intrusive car elle contient une annulation de l'enregistrement d'un périphérique. Cela affecte la configuration du périphérique FTD (il est supprimé). Il est recommandé d'utiliser cette procédure uniquement pendant l'enregistrement et la configuration initiaux du FTD. Dans d'autres cas, collectez les fichiers

# 8. Échec de l'enregistrement en raison de Path MTU

Il existe des scénarios dans Cisco TAC où le trafic sftunnel doit traverser une liaison qui a un petit MTU. Les paquets sftunnel ont le bit Don't fragment Set ainsi la fragmentation n'est pas autorisée :

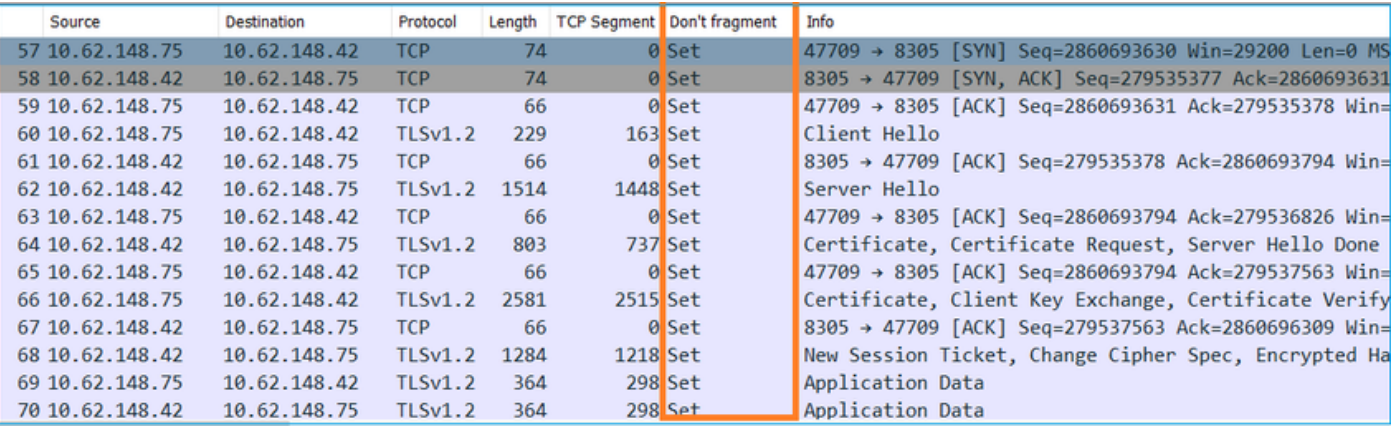

De plus, dans les fichiers /ngfw/var/log/messages, vous pouvez voir un message comme ceci :

MSGS: 10-09 14:41:11 ftd1 SF-IMS[7428]: [6612] sftunneld:sf\_ssl [ERREUR] Connect:échec de la connexion SSL

## Action recommandée

Pour vérifier s'il y a une perte de paquets due à la fragmentation, effectuez des captures sur FTD, FMC et, idéalement, sur les périphériques sur le chemin. Vérifiez si vous voyez des paquets qui arrivent aux deux extrémités.

Sur FTD, diminuez la MTU sur l'interface de gestion FTD. La valeur par défaut est 1 500 octets. MAX est 1500 pour l'interface de gestion et 9000 pour l'interface d'évènements. La commande a été ajoutée dans la version FTD 6.6.

[Référence des commandes Cisco Firepower Threat Defense](/content/en/us/td/docs/security/firepower/command_ref/b_Command_Reference_for_Firepower_Threat_Defense/c_3.html#wp4065528957)

Exemple

<#root>

>

**configure network mtu 1300**

MTU set successfully to 1300 from 1500 for eth0

Refreshing Network Config... Interface eth0 speed is set to '10000baseT/Full'

## Vérification

#### <#root>

>

#### **show network**

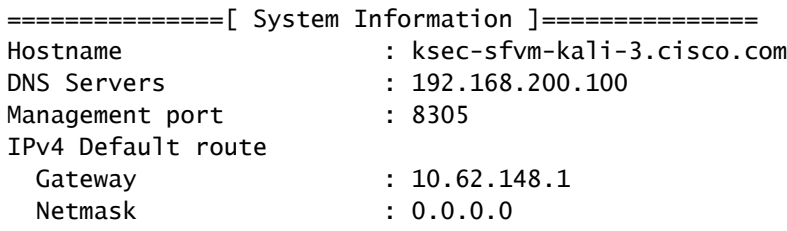

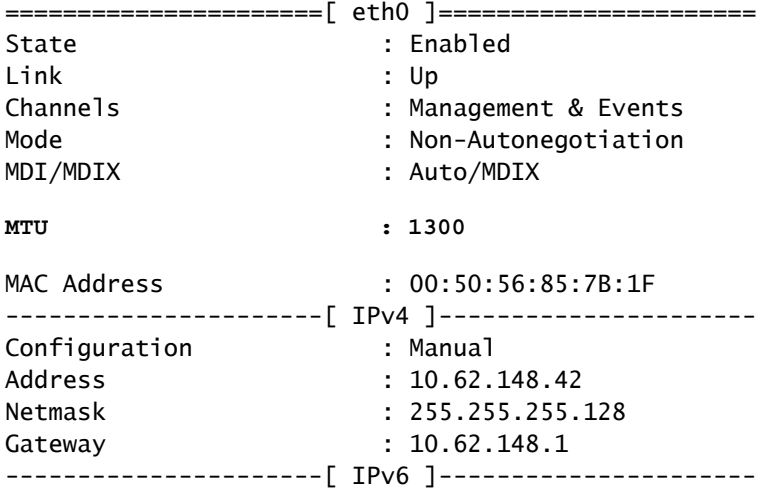

Pour vérifier le MTU du chemin à partir du FTD, vous pouvez utiliser cette commande :

### <#root>

root@firepower:/home/admin# **ping -M do -s 1472 10.62.148.75**

L'option do définit le bit don't fragment dans les paquets ICMP. En outre, lorsque vous spécifiez 1472, le périphérique envoie 1 500 octets : (en-tête IP = 20 octets) + (en-tête ICMP = 8 octets) + (données ICMP de 1 472 octets)

Sur FMC, abaissez la valeur MTU sur l'interface de gestion FMC comme décrit dans ce document

[Configuration des interfaces de gestion Firepower Management Center](/content/en/us/td/docs/security/firepower/660/configuration/guide/fpmc-config-guide-v66/system_configuration.html#ID-2241-00000370)

9. L'enregistrement du FTD est annulé après un changement de bootstrap de l'interface utilisateur du gestionnaire de châssis

Ceci s'applique aux plates-formes FP41xx et FP93xx et est documenté dans l'ID de bogue Cisco

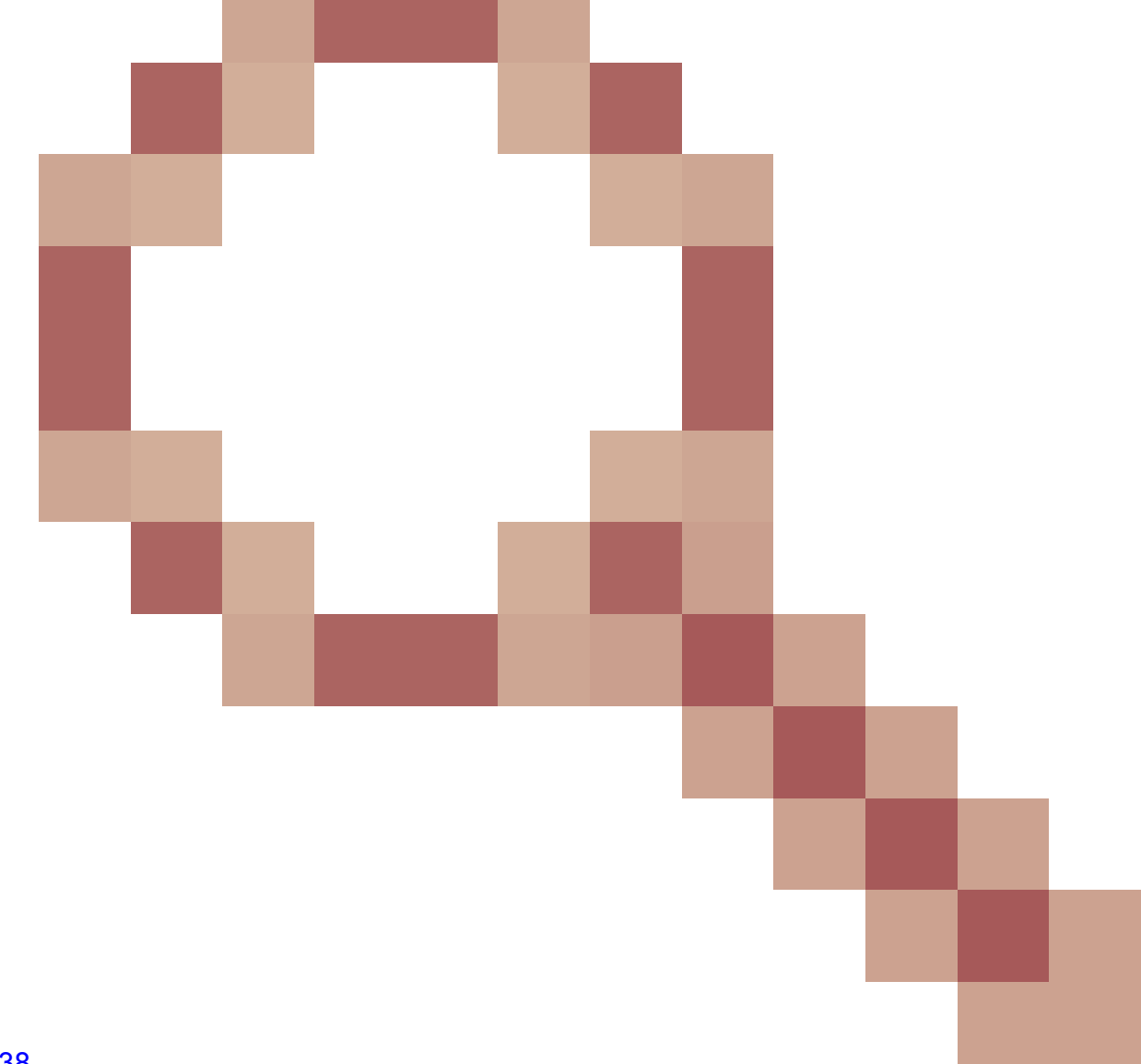

## **[CSCvn45138](https://tools.cisco.com/bugsearch/bug/CSCvn45138)**

.

En règle générale, vous ne devez pas effectuer de modifications de bootstrap à partir du gestionnaire de châssis (FCM), sauf si vous effectuez une reprise après sinistre.

:

Action recommandée

Si vous avez effectué une modification de bootstrap et que vous avez répondu à la condition (la communication FTD-FMC est interrompue pendant que le FTD est activé après la modification de bootstrap), vous devez supprimer et enregistrer à nouveau le FTD dans FMC.

# 10. Le FTD perd l'accès au FMC en raison des messages de redirection ICMP

Ce problème peut affecter le processus d'enregistrement ou interrompre la communication FTD-FMC après l'enregistrement.

Le problème dans ce cas est un périphérique réseau qui envoie des messages ICMP Redirect à l'interface de gestion FTD et la communication FTD-FMC trous noirs.

Comment identifier ce problème ?

Dans ce cas, l'adresse 10.100.1.1 est l'adresse IP FMC. Sur FTD, il y a une route mise en cache en raison du message de redirection ICMP qui a été reçu par le FTD sur l'interface de gestion :

<#root> ftd1:/ngfw/var/common# **ip route get 10.100.1.1** 10.100.1.1 via 10.10.1.1 dev br1 src 10.10.1.23

**cache**

## Action recommandée

Étape 1

Désactivez la redirection ICMP sur le périphérique qui l'envoie (par exemple, commutateur L3 en

amont, routeur, etc.).

Étape 2

Effacez le cache de routage FTD de l'interface de ligne de commande FTD :

<#root>

ftd1:/ngfw/var/common# **ip route flush 10.100.1.1**

Lorsqu'il n'est pas redirigé, il ressemble à ceci :

<#root>

ftd1:/ngfw/var/common#

**ip route get 10.100.1.1**

10.100.1.1 via 10.62.148.1 dev eth0 src 10.10.1.23 cache mtu 1500 advmss 1460 hoplimit 64

Références

- [Comprendre les messages de redirection ICMP](https://www.cisco.com/c/fr_ca/support/docs/ios-nx-os-software/nx-os-software/213841-understanding-icmp-redirect-messages.html)
- ID de bogue Cisco <u>CSCvm53282</u> FTD : les tables de routage ajoutées par les redirections ICMP sont bloquées définitivement dans le cache de la table de routage

Informations connexes

• [Guides de configuration du pare-feu](https://www.cisco.com/c/fr_ca/support/security/firepower-ngfw/products-installation-and-configuration-guides-list.html)

## À propos de cette traduction

Cisco a traduit ce document en traduction automatisée vérifiée par une personne dans le cadre d'un service mondial permettant à nos utilisateurs d'obtenir le contenu d'assistance dans leur propre langue.

Il convient cependant de noter que même la meilleure traduction automatisée ne sera pas aussi précise que celle fournie par un traducteur professionnel.